# $\overline{a}$ **THORNTON**  $M300$ METTLER TOLEDO ١ĥ nnnn GPM  $B$ 0000 Unin R 8.888 Gals Tues  $\boxed{2}$

# **Quick Setup Guide M300 FLOW Transmitter**

### **Multilingual Quick Setup Guide**

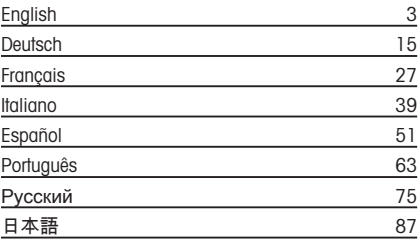

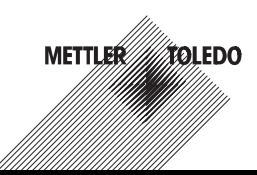

Subject to technical changes. © Mettler-Toledo AG 02 / 2015. Printed in Switzerland. 52 121 404

# **Quick Setup Guide M300 FLOW Transmitter**

<span id="page-2-0"></span>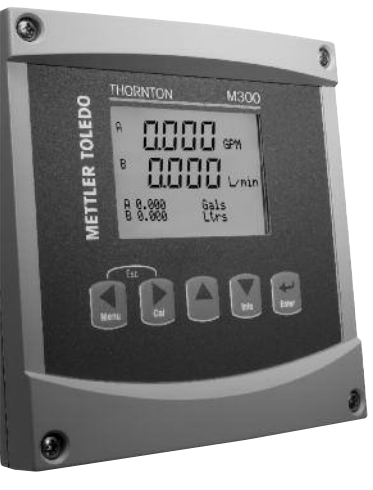

### **Content**

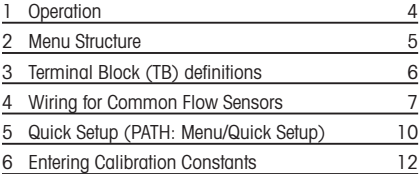

### <span id="page-3-0"></span>**1 Operation**

#### **Entry of data values, selection of data entry options**

Use the  $\triangle$  key to increase or the  $\blacktriangledown$  key to decrease a digit. Use the same keys to navigate within a selection of values or options of a data entry field.

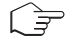

**Note:** Some screens require configuring multiple values via the same data field (ex: configuring multiple setpoints). Be sure to use the  $\triangleright$  or  $\blacktriangleleft$  key to return to the primary field and the  $\blacktriangle$  or  $\blacktriangledown$  key to toggle between all configuration options before entering to the next display screen.

### **Navigation with** ì **in Display**

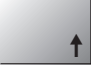

If a  $\uparrow$  is displayed on the bottom right hand corner of the display, you can use the  $\triangleright$  or the  $\blacktriangleleft$  key to navigate to it. If you click [ENTER] you will navigate backwards through the menu (go back one screen). This can be a very useful option to move back up the menu tree without having to exit into the measuring mode and re-enter the menu.

#### **Exit menu**

**Note:** Exit the menu at any time by pressing the  $\triangleleft$  and  $\triangleright$  key simultaneously (escape). The transmitter returns to the Measurement mode.

#### **"Save changes" dialog**

Three options are possible for the "Save changes" dialog:

- "Yes & Exit": Save changes and exit to measuring mode
- "Yes &  $\uparrow$ ": Save changes and go back one screen
- $-$  "No & Exit": Don't save changes and exit to measuring mode

The "Yes  $\& \uparrow$ " option is very useful if you want to continue configuring without having to re-enter the menu.

<span id="page-4-0"></span>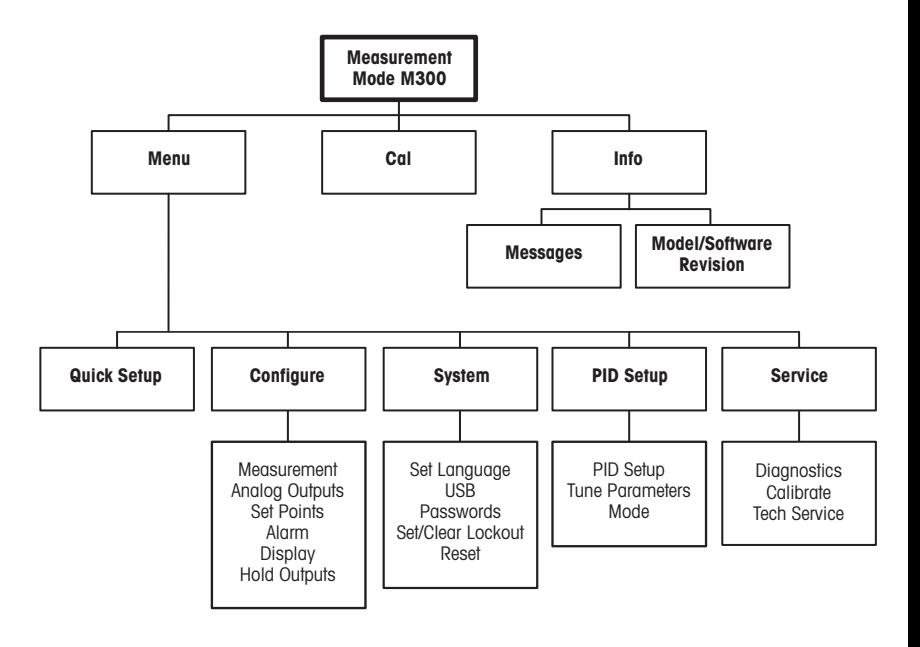

### <span id="page-5-0"></span>**Terminal Block (TB) definitions**

Power connections are labeled **– N** for Neutral and **+L** for Line, for 100 to 240 VAC or 20–30 VDC.

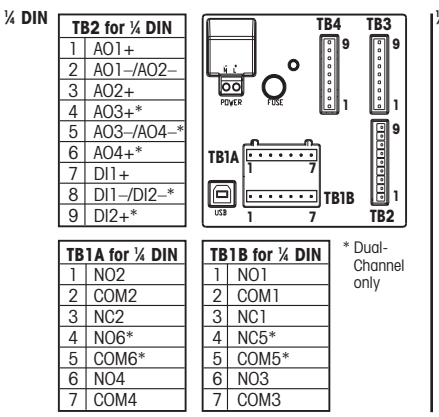

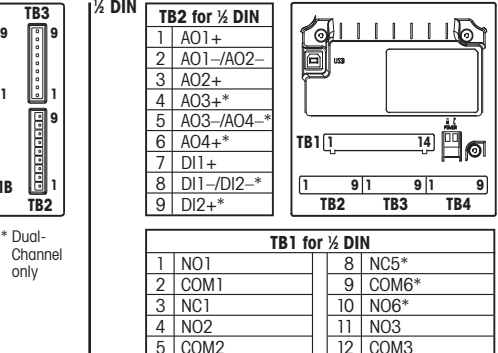

12 COM3<br>13 NO4 13 NO4<br>14 COM COM<sub>4</sub>

NO=normally open (contact is open if unactuated). NC=normally closed (contact is closed if unactuated).

### **3.1 Sensor Connections – TB3/ TB4\***

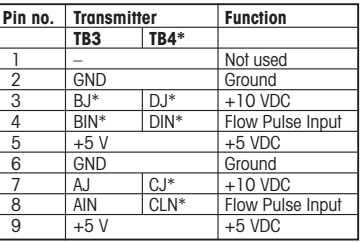

AJ and AIN refer to connections for channel A.

\* For four channel models only.

5 COM<sub>2</sub> 6 NC2  $COM5*$ 

### <span id="page-6-0"></span>**4 Wiring for Common Flow Sensors (using TB3/TB4)**

Sensor wiring for most flow sensors is shown below. For other sensors, please see the instruction manual. Wiring is shown for channel A. Refer to section 3.1 for channels B, C and D.

Kit 58091032 supplied with the M300 includes 4 each of the capacitors and resistors shown in the diagrams below, plus wire nuts for use in completing the wiring.

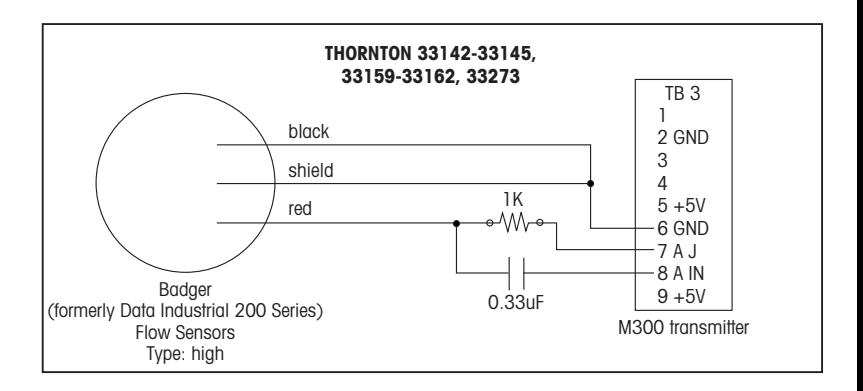

### **Wiring for Common Flow Sensors (using TB3/TB4)**

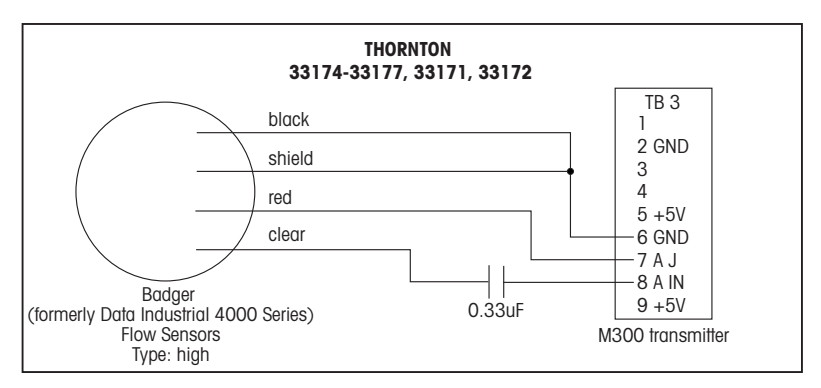

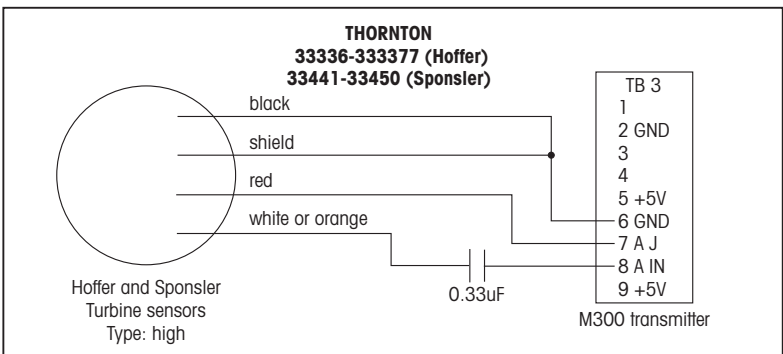

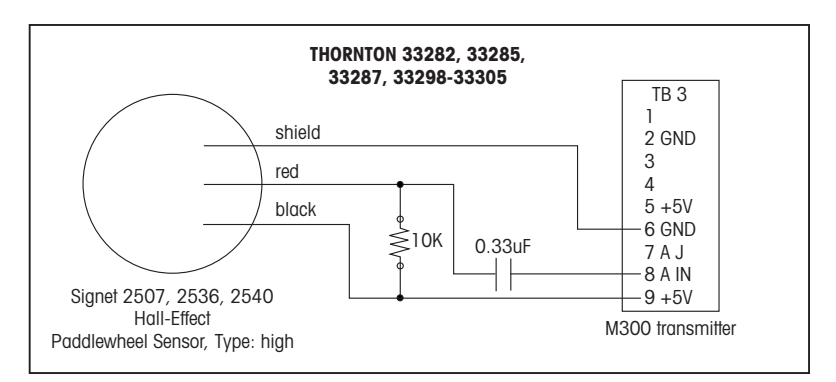

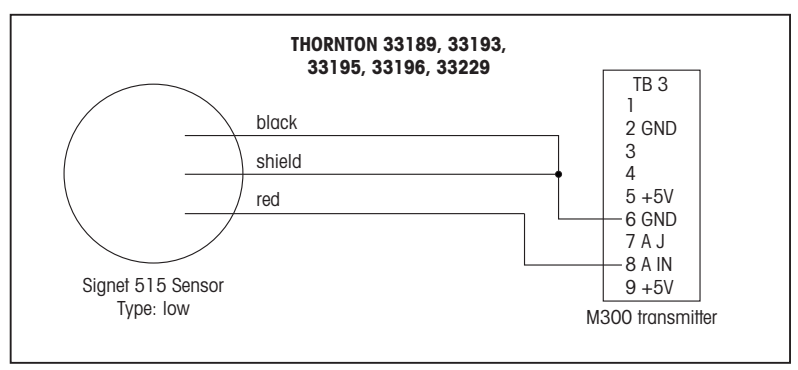

### <span id="page-9-0"></span>**5 Quick Setup** (PATH: Menu/Quick Setup)

Quick Setup allows limited configuration of the most common functions of the M300 Flow transmitter. Detailed information for each function can be found in the individual sections of the manual.

#### **Enter Quick Setup mode**

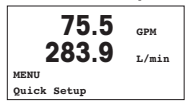

While in Measurement mode press  $\blacktriangleleft$  to bring up the Menu selection. Select «Quick Setup» and press the [ENTER] key.

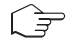

**Note:** To exit Quick Setup mode at any time press the  $\triangleleft$  and  $\triangleright$  keys simultaneously (Escape). The transmitter returns to the Measurement mode and the old values remain active.

#### **Flow Sensor Type Selection**

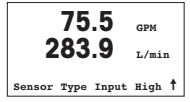

Refer to Section 4 for Flow sensor type information.

Select the desired flow sensor type which corresponds to the type of flow sensor wired to the transmitter. The choices are High, Low and Type 2.

### **Measurement Selection**

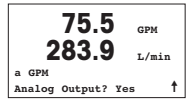

Select the desired line (a or c) to configure the values to be displayed and whether this value will have an Analog Output.

### **Convention:**

1st line on display  $=$  >a 3rd line on display  $=$  >  $c$ 

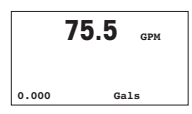

#### Example:

– By selecting a and GPM as units, the flow rate value will be displayed on the 1st line. – By selecting c and Gals as units, the total flow value will be displayed on the 3rd line of the display which has more digits of resolution.

– Selecting None means the display will be blank for the line selected.

### **Analog Outputs**

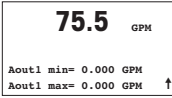

By selecting Analog Output Yes on the previous screen the linear 4–20 mA analog output Aout1 will be setup for measurement a or Aout2 for measurement c when [ENTER] is pressed. Selecting No means that no analog output is setup.

Aout min and Aout max are the minimum and maximum measurement values for the 4 and 20 mA signal limits respectively.

### **Set points**

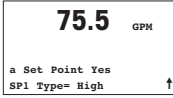

After configuring the Analog Output, a Set Point can be configured for that measurement. If No is selected and [ENTER] is pressed then the Quick Setup is done and the menus are exited without setting any set point.

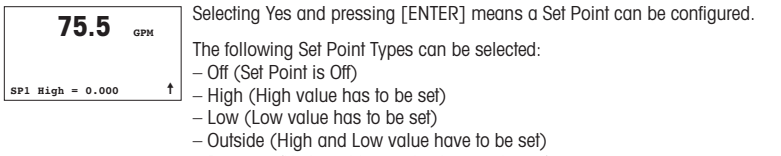

– Between (High and Low value have to be set)

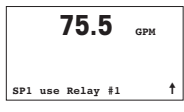

After setting the Set point value(s) a Relay (none (blank), 1, 2, 3, 4) can be configured for that Set Point, including delay and hysteresis.

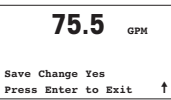

If Yes and [ENTER] is pressed, the display, analog output, set point and relay setups are stored and the previous values including use of the relay are cancelled.

If No and [ENTER] is pressed then no changes are made and the transmitter will return to the normal operating mode.

### <span id="page-11-0"></span>**6 Entering Calibration Constants** (PATH: Cal/Sensor/Edit)

K-factors are supplied with flow sensor documentation, and need to be identified for the specific sensor pipe size, converted to appropriate units if necessary, and entered for each channel. If a certificate of calibration with multipoint linearization is provided (some vortex and turbine sensors) refer to the instruction manual. Multiplier units entered into the M300 must be pulses per gallon, even if the readout will be in other units. Enter Adder constants (if provided) in units of GPM.

If K factors are provided in units of GPM/Hz, divide 60 by the K value and enter the result as the Multiplier, "M". For example, a K value of 2 GPM/Hz would result in a Multiplier of 60/2 = 30.

If an offset is provided in Hz, multiply it by the original K factor (in GPM/Hz) and enter the result as the Adder, "A". If an offset is not provided, leave the Adder set to zero.

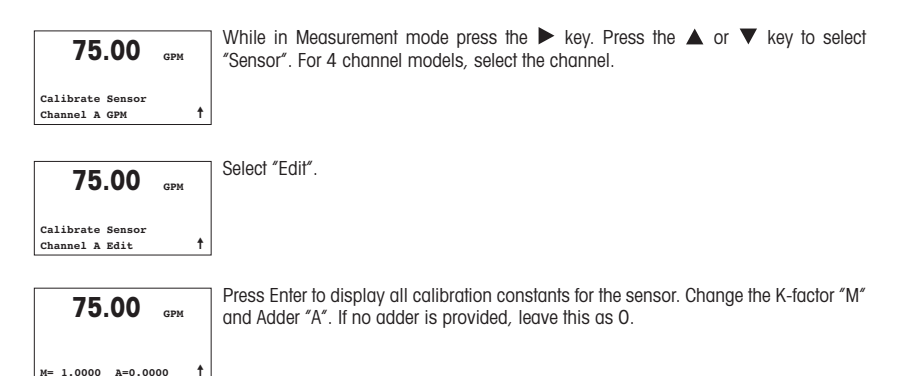

**75.00 GPM**

For multipoint data, please refer to the instruction manual.

**K1=100.000 F1=0.0000 K2=100.000 F2=0.0000**

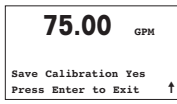

Select Yes to save the new calibration values and the successful Calibration is confirmed on the display.

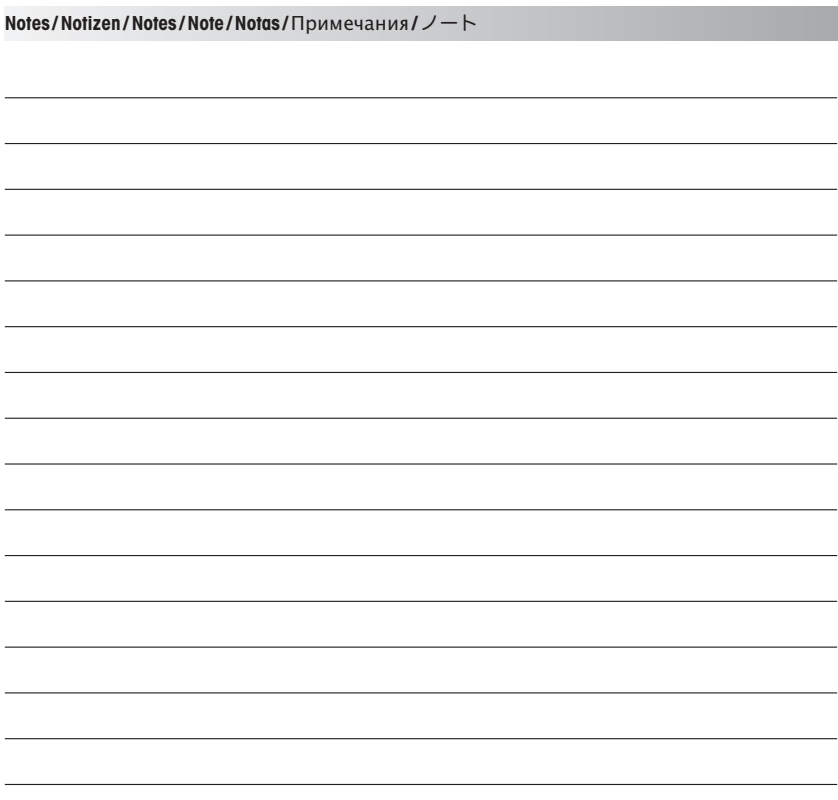

# **Quick Setup Guide M300-DURCHFLUSS-Transmitter**

<span id="page-14-0"></span>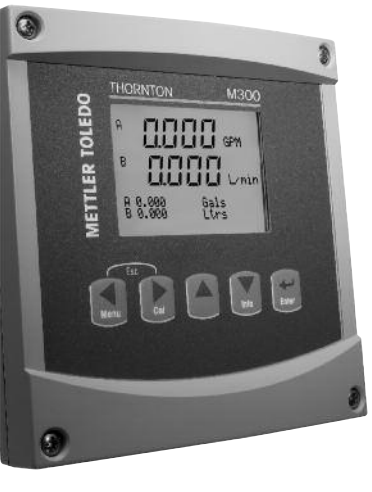

### **Inhaltsverzeichnis**

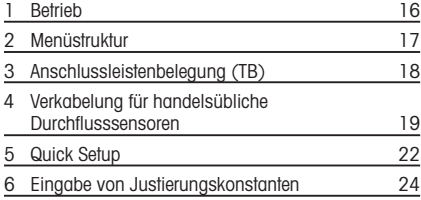

## <span id="page-15-0"></span>**1 Betrieb**

### **Eingabe von Datenwerten, Auswahl von Datenoptionen**

Drücken Sie die Taste  $\blacktriangle$ , um einen Wert zu erhöhen oder die Taste  $\nabla$ , um einen Wert zu verringern. Bewegen Sie sich auch mit diesen Tasten innerhalb der ausgewählten Werte oder Optionen eines Datenfeldes.

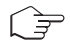

**Hinweis:** Einige Bildschirme benötigen die Konfiguration verschiedener Werte über das gemeinsame Datenfeld (z. B. die Konfiguration verschiedener Sollwerte). Vergewissern Sie sich, dass Taste  $\blacktriangleright$  oder  $\blacktriangleleft$  verwendet wird, um zum ersten Feld zurückzukehren und die Taste  $\triangle$  oder  $\nabla$ , um zwischen allen Konfigurationsoptionen hin- und herzuschalten, bevor die nächste Bildschirmseite aufgerufen wird.

### **Navigation mit** ì **im Display**

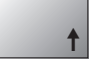

Falls ein  $\dagger$  an der unteren rechten Ecke des Displays angezeigt wird, können Sie die Taste  $\triangleright$  oder  $\blacktriangleleft$  zum Navigieren verwenden. Falls Sie auf [ENTER] klicken, navigieren Sie rückwärts durch das Menü (Sie gehen eine Seite zurück). Dies kann eine sehr nützliche Option sein, um rückwärts durch die Menüstruktur zu bewegen, ohne das Menü zu verlassen, in den Messmodus zu gehen und das Menü erneut aufzurufen.

### **Das Menü verlassen**

**Hinweis:** Um das Menü zu verlassen, drücken Sie gleichzeitig die Tasten < und < (Escape). Der Transmitter kehrt in den Messmodus zurück.

### **Dialogfeld «Änderungen speichern»**

Drei Optionen sind für das Dialogfeld «Änderungen speichern» möglich:

- «Yes & Exit»: Änderungen speichern und in den Messmodus gehen
- $-\kappa$ Yes &  $\uparrow$ »: Änderungen speichern und eine Seite zurückgehen
- «No & Exit»: Keine Änderungen speichern und in den Messmodus gehen

Die Option «Yes &  $\uparrow$ » ist sehr nützlich, falls Sie mit der Konfiguration fortfahren möchten, ohne das Menü erneut aufrufen zu müssen.

### <span id="page-16-0"></span>**2 Menüstruktur**

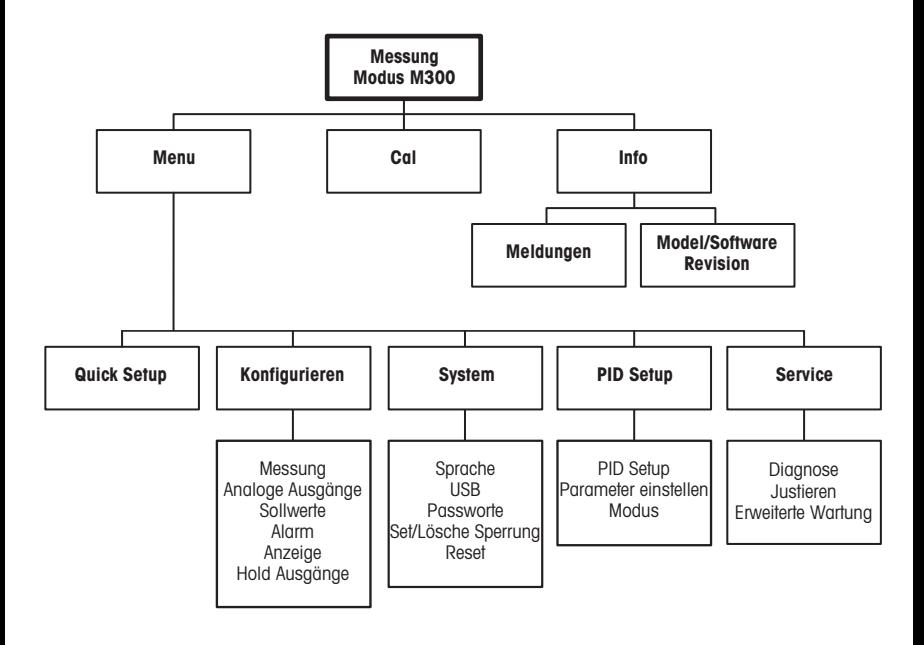

### <span id="page-17-0"></span>**Anschlussleistenbelegung (TB)**

Stromanschlüsse sind mit

**– N** für neutral und **+L** für stromführend, für 100 bis 240 V AC oder 20–30 V DC, gekennzeichnet.

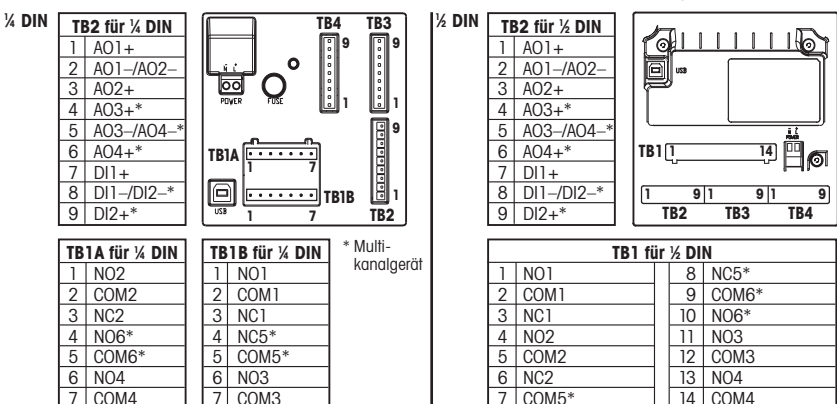

NO=normal geöffneter Kontakt (Kontakt ist geöffnet in Ruhestellung). NC=normal geschlossener Kontakt (Kontakt ist geschlossen in Ruhestellung).

#### **3.1 Sensoranschlüsse – TB3/TB4\***

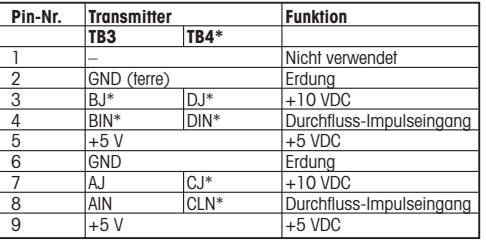

AJ und AIN beziehen sich auf Anschlüsse für Kanal A.

\* Nur für Vierkanalmodelle.

### <span id="page-18-0"></span>**4 Verkabelung für handelsübliche Durchflusssensoren (mit TB3/TB4)**

Die Sensorverkabelung für die meisten Durchflusssensoren wird unten gezeigt. Für andere Sensoren wenden Sie sich bitte an die entsprechende Bedienungsanleitung. Gezeigt wird die Verkabelung für Kanal A. Siehe Kapitel 3.1 zu den Kanälen B, C und D.

Das mit M300 gelieferte Kit 58091032 enthält jeweils 4 der Kondensatoren und der Widerstände, die im Diagramm unten gezeigt werden. Ausserdem enthält es die Drahtmuttern zur Vervollständigung der Verkabelung.

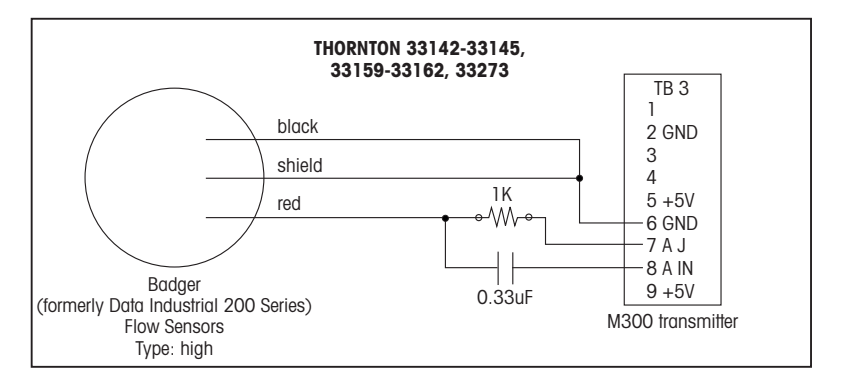

### **Verkabelung für handelsübliche Durchflusssensoren (mit TB3/TB4)**

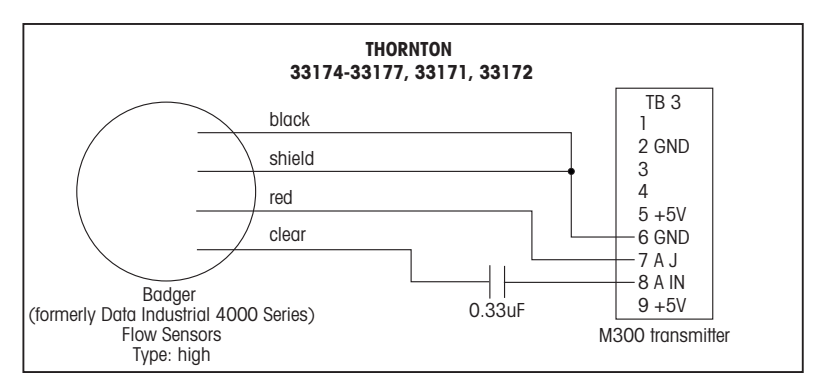

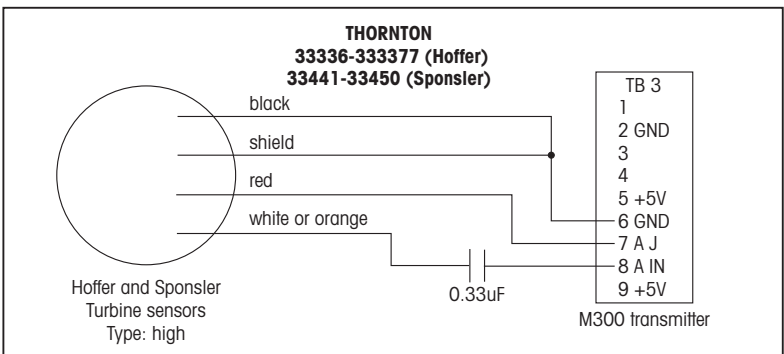

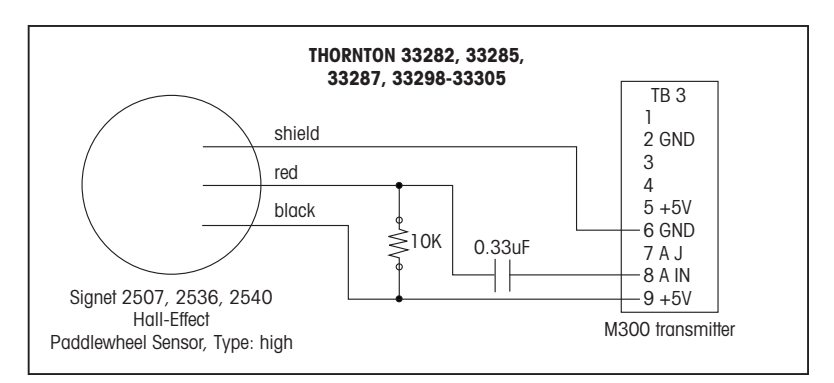

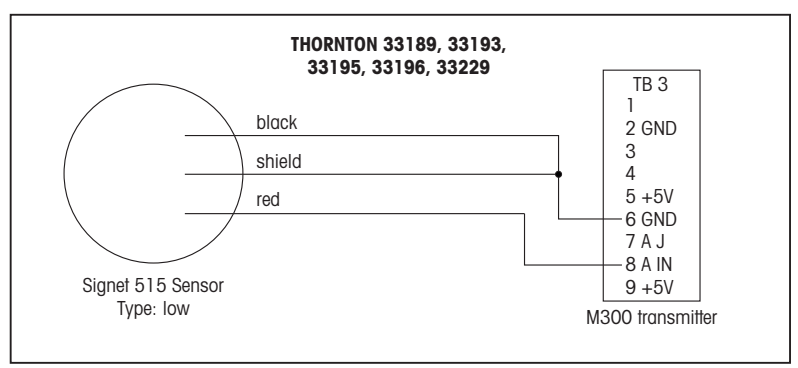

### <span id="page-21-0"></span>**5 Quick Setup** (PFAD: Menu/Quick Setup)

Quick Setup erlaubt eine begrenzte Konfiguration der meisten allgemeinen Funktionen des M300 Durchflusstransmitters. Detaillierte Informationen jeder Funktion finden Sie in den einzelnen Abschnitten in dieser Anleitung.

#### **Quick Setup Modus aufrufen**

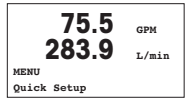

Drücken Sie im Messmodus die Taste <a>
um das Menü aufzurufen. Wählen Sie «Quick Setup» und drücken Sie die Taste [ENTER].

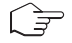

**Hinweis:** Um den Quick Setup Modus zu verlassen, drücken Sie gleichzeitig die Tasten < und < (Escape). Der Transmitter kehrt in den Messmodus zurück und die bisherigen Werte bleiben erhalten.

#### **Wahl des Durchflusssensortyps**

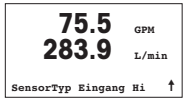

In Abschnitt 4 finden Sie Informationen zum Durchflusssensortyp.

Wählen Sie den gewünschten Durchflusssensortyp, der dem mit dem Transmitter verbundenen Durchflusssensor entspricht. Sie können zwischen High (hoch), Low (niedrig) und Typ 2 wählen.

### **Wahl der Messung**

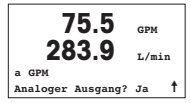

Wählen Sie die gewünschte Zeile (a oder c), um die Werte, die angezeigt werden sollen zu konfigurieren und um festzulegen, ob dieser Wert einen analogen Ausgang haben soll.

### **Zeilenbezeichnung:**

1. Zeile des Displays =  $> 0$ 

3. Zeile des Displays  $=$   $>$ c

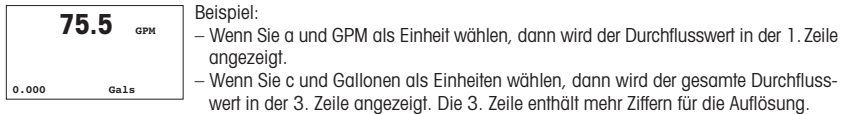

– Durch die Wahl von «None» (keine) ist die Anzeige der gewählten Zeile leer.

### **Analoge Ausgänge**

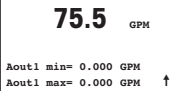

Wenn Sie «Analog Output Yes» (analoger Ausgang Ja) auf dem vorherigen Bildschirm wählen, wird der lineare analoge Ausgang 4–20 mA Aout1 für Messung a bzw. Aout2 für Messung c nach dem Drücken der [ENTER]-Taste eingestellt. Wählen Sie «No» bedeutet dies, dass kein analoger Ausgang aktiviert ist.

Aout min und Aout max geben den minimalen bzw. maximalen Messwert für die 4 und 20 mA-Signalgrenzen an.

### **Sollwerte**

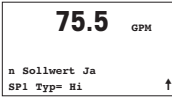

Nach der Konfiguration des analogen Ausgangs kann ein Sollwert für diese Messung festgelegt werden. Wenn Sie «No» wählen und [ENTER] drücken, ist das Quick Setup beendet und die Menüs werden verlassen, ohne dass ein Sollwert eingestellt wurde.

 $75.5$ **SP1 Hi <sup>=</sup> 0.000** ì

Wählen Sie «Yes» und drücken [ENTER], dann können Sie einen Sollwert konfigurieren.

Die folgenden Sollwerttypen können gewählt werden:

- Off (aus, Sollwert ist aus)
- Hoch (ein hoher Wert muss eingestellt werden)
- Niedrig (eine niedriger Wert muss eingestellt werden)
- Aussen (ein hoher und ein niedriger Wert müssen eingestellt werden)
- Zwischen (ein hoher und ein niedriger Wert müssen eingestellt werden)

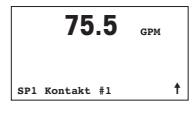

Nach Einstellen des Sollwerts/der Sollwerte kann ein Relais (keines, 1, 2, 3, 4) für diesen Sollwert konfiguriert werden, einschliesslich Verzögerung und Hysterese.

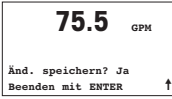

Wenn Sie «Yes» wählen und [ENTER] drücken, wird die Einstellung des Displays, des analogen Ausgangs, des Sollwerts und der Relaiseinstellungen gespeichert und die früheren Werte, einschliesslich der Verwendung des Relais, werden gelöscht.

Wählen Sie «No» und drücken Sie [ENTER], dann werden keine Änderungen durchgeführt und der Transmitter kehrt in den normalen Betriebszustand zurück.

### <span id="page-23-0"></span>**6 Eingabe von Justierungskonstanten** (PFAD: Cal/Sensor/Edit)

K-Faktoren sind in der Dokumentation des Durchflussensors enthalten. Sie müssen für die entsprechende Rohrgröße des Sensors identifiziert, bei Bedarf in die passenden Einheiten umgerechnet und für jeden Kanal eingegeben werden. Falls ein Justierungszertifikat mit Mehrpunkt-Linearisierung erstellt wird (für einige Wirbel- und Turbinensensoren), lesen Sie bitte die entsprechende Bedienungsanleitung. Die in den M300 eingegebenen Multiplizierer müssen PPG-Einheiten (Impulse pro Gallone) sein, selbst wenn für die Ablesung andere Einheiten anzeigt werden. Geben Sie Konstanten zum Addieren (falls zur Verfügung gestellt) als GPM-Einheiten ein.

Falls K-Faktoren als GPM/Hz-Einheiten zur Verfügung gestellt werden, dividieren Sie 60 durch den K-Wert und geben das Ergebnis als Multiplikator «M» ein. Beispiel: ein K-Wert von 2 GPM/Hz ergibt einen Multiplikator von 30  $(= 60/2)$ .

Falls ein Verschiebungsfaktor in Hz zur Verfügung steht, multiplizieren Sie diesen Wert mit dem originalen K-Faktor (in GPM/Hz) und geben das Ergebnis als Addierer «A» ein. Falls kein Verschiebungsfaktor bereit gestellt wird beträgt der Wert des Addierers null.

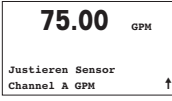

Drücken Sie im Messmodus die Taste ▶. Drücken Sie die Taste ▲ oder ▼. um «Sensor» aufzurufen. Bei 4-Kanal-Modellen den Kanal wählen.

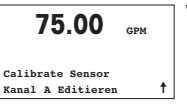

Wählen Sie «Edit».

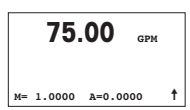

Drücken Sie auf Enter, um alle Justierungskonstanten für den Sensor anzuzeigen. Ändern Sie den K-Faktor «M» und Addierer «A». Falls kein Addierer zur Verfügung gestellt wird, den Addierer auf 0 stehen lassen.

**75.00 GPM**

Für Mehrpunktdaten wenden Sie sich bitte an die entsprechende Bedienungsanleitung.

**K1=100.000 F1=0.0000 K2=100.000 F2=0.0000**

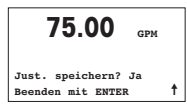

 $\overline{75.00}$  **GPM** Wählen Sie «Yes», um die neuen Justierungswerte zu speichern. Eine erfolgte **75.00 GPM** 

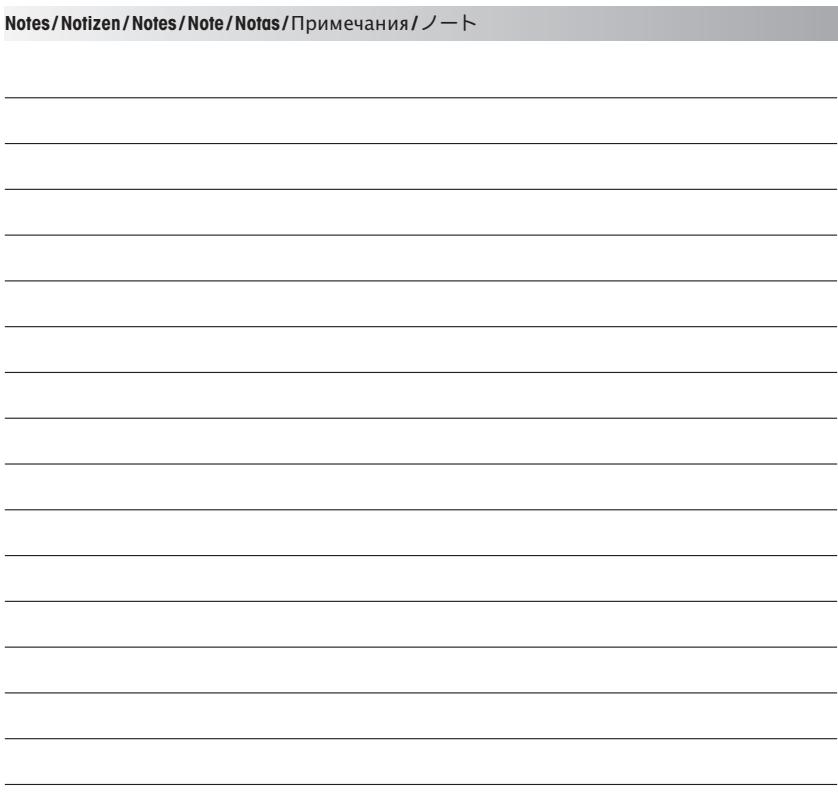

# **Configuration Rapide du transmetteur M300 FLOW**

### **Sommaire**

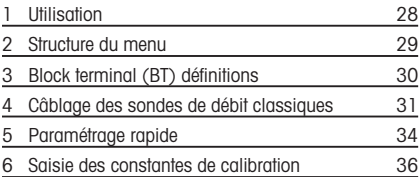

<span id="page-26-0"></span>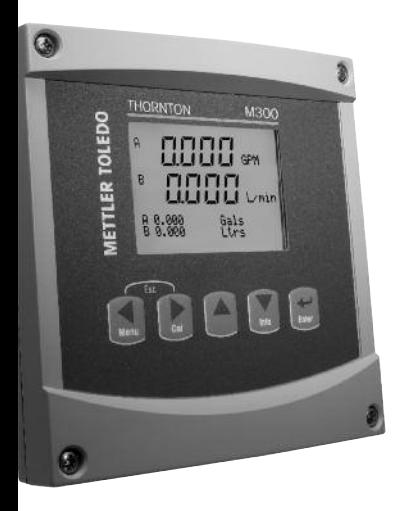

### <span id="page-27-0"></span>**1 Utilisation**

#### **Saisie de valeurs, sélection d'options de saisie de données**

Utilisez la touche  $\triangle$  pour augmenter la valeur d'un chiffre ou la touche  $\nabla$  pour la diminuer. Ces mêmes touches servent également à naviguer parmi une sélection de valeurs ou d'options d'un champ de saisie de données.

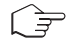

**Remarque:** Certains écrans requièrent des valeurs de configuration multiples via le même champ de données (ex: configuration de seuils multiples). Assurez-vous de bien utiliser les touches  $\triangleright$  ou  $\blacktriangleleft$  pour retourner au champ principal, et les touches  $\blacktriangle$  ou  $\blacktriangledown$  pour faire défiler toutes les options de configuration avant d'accéder à l'écran d'affichage suivant.

### **Navigation en cas d'affichage de** ì **à l'écran**

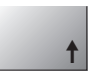

Si une <sup> $\dagger$ </sup> apparaît dans le coin inférieur droit de l'écran, vous pouvez utiliser les touches ou pour y accéder. Si vous cliquez sur [ENTER], vous reculerez dans le menu (vous reculerez d'un écran). Cela peut se révéler être une option très utile pour remonter l'arborescence du menu sans avoir à quitter et revenir au mode de mesure puis à accéder à nouveau au menu

### **Quitter le menu**

**Remarque:** Pour quitter le menu à tout moment, appuyez simultanément sur les touches et (escape/Échap). Le transmetteur retourne au mode de mesure.

### **Boîte de dialogue Enregistrer les modifications**

Trois options sont possibles pour la boîte de dialogue Enregistrer les modifications:<br>
- «Enregistrer & Quitter»:<br>
Foregistrer les modifications et quitter vers le mode

- Enregistrer les modifications et quitter vers le mode de mesure
- $-$  «Enregistrer &  $\uparrow$ »: Enregistrer les modifications et reculez d'un écran
- «Ne pas enregistrer & Quitter»: Ne pas enregistrer les modifications et quitter vers le mode de mesure

L'option «Enregistrer &  $\uparrow$ » est très utile si vous souhaitez continuer à configurer sans avoir à accéder de nouveau au menu.

<span id="page-28-0"></span>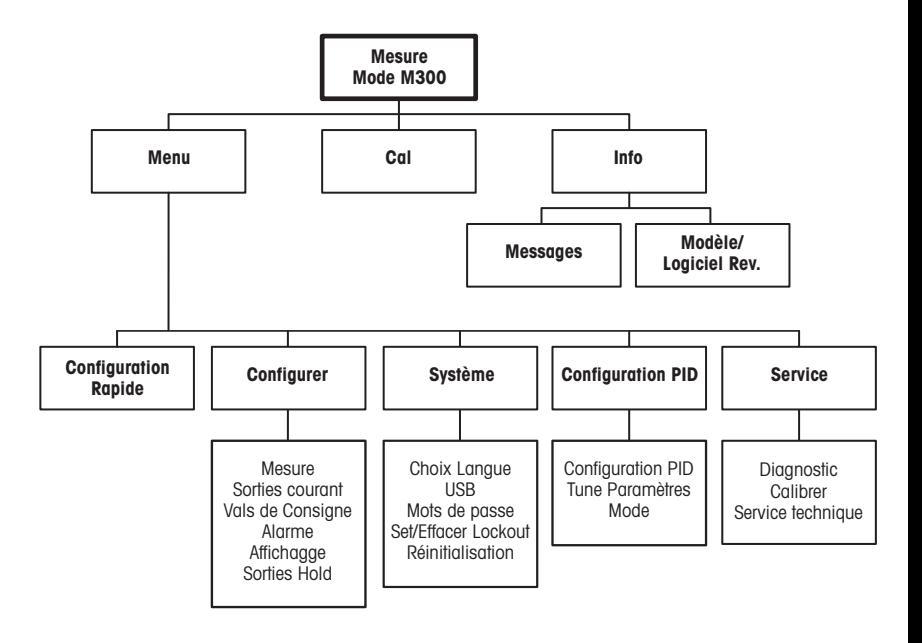

### <span id="page-29-0"></span>**Block terminal (BT) définitions**

Les connections d'alimentation sont étiquetées:

**– N** pour neutre et **+L** pour ligne, pour 100 à 240 VAC ou 20–30 VDC

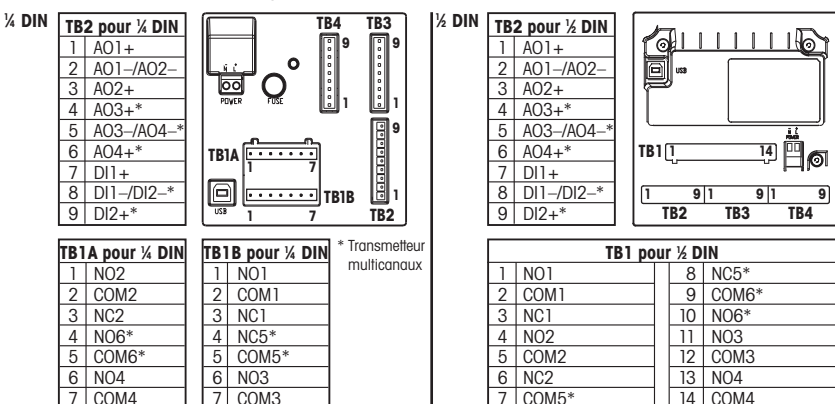

NO = normalement ouvert (le contact est ouvert en position non actionnée).

NC = normalement fermé (le contact est fermé en position non actionnée).

#### **3.1 Connexions de sonde – TB3/TB4\***

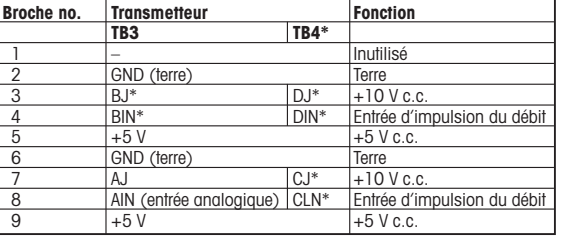

AJ et AIN font référence aux connexions du canal A.

<sup>\*</sup> Pour modèles à quatre canaux uniquement.

### <span id="page-30-0"></span>**4 Câblage des sondes de débit classiques (à l'aide du TB3/TB4)**

Le câblage applicable à la majeure partie des sondes de débit est illustré ci-dessous. Pour les autres sondes, reportez-vous au manuel d'instructions. Le câblage est illustré pour le canal A. Reportez-vous à la section 3.1 pour les canaux B, C et D.

Le kit 58091032 fourni avec le transmetteur M300 inclut 4 unités de chacun des condensateurs et des résistances mentionnés dans les tableaux ci-dessous, plus les serre-fils des fusibles nécessaires pour compléter le câblage.

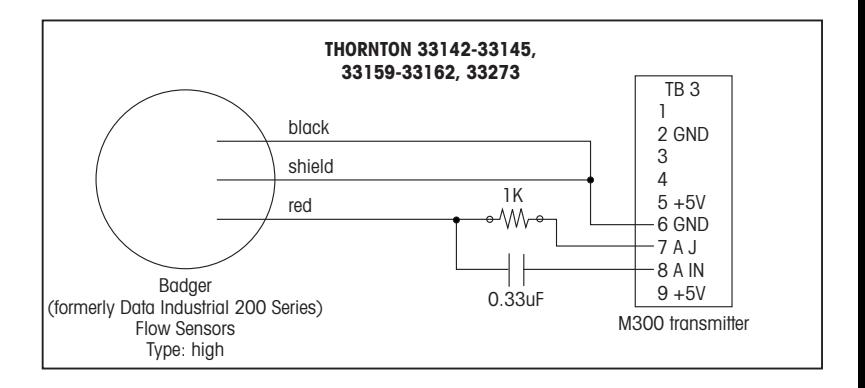

### **Câblage des sondes de débit classiques (à l'aide du TB3/TB4)**

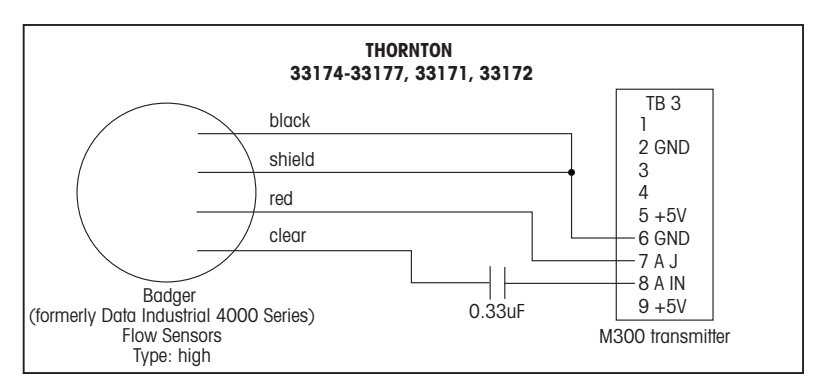

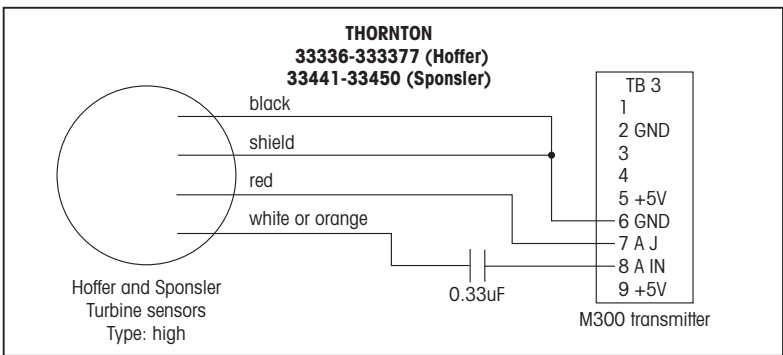

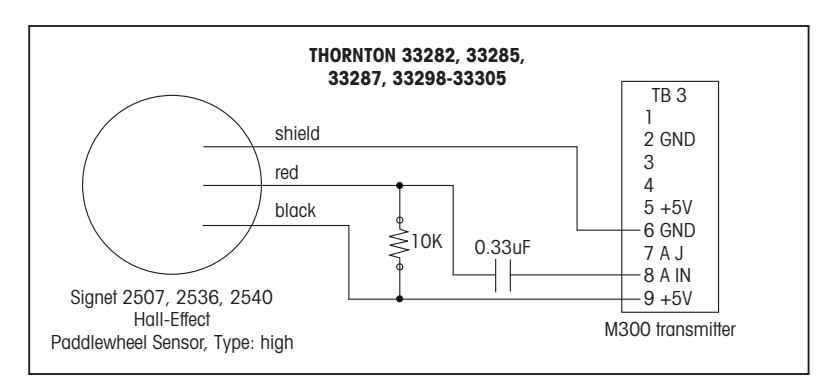

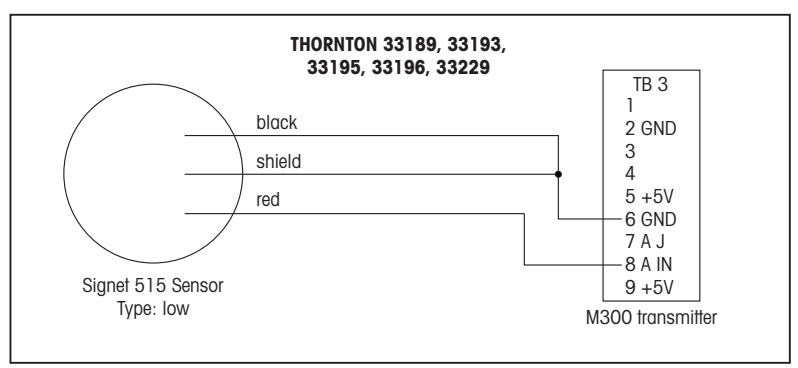

### <span id="page-33-0"></span>**5 Paramétrage rapide** (CHEMIN D'ACCÈS: Menu/Configuration Rapide)

Le «Configuration Rapide» (Quick Setup) permet de limiter la configuration aux fonctions les plus courantes du transmetteur M300 FLOW. Des informations détaillées pour chaque fonction se trouvent dans les différentes sections du manuel.

### **Accès au mode de paramétrage rapide**

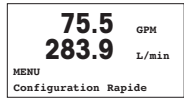

En mode de mesure, appuyez sur la touche  $\blacktriangleleft$  pour afficher la sélection Menu. Sélectionnez «Configuration Rapide» et appuyez sur la touche [ENTER].

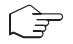

**Remarque:** pour quitter le mode de paramétrage rapide à tout moment, appuyez simultanément sur les touches  $\blacktriangleleft$  et  $\blacktriangleright$  (Escape/Échap.). Le transmetteur revient au mode de mesure et les anciennes valeurs restent actives.

#### **Sélection du type de sonde de débit**

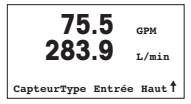

Reportez-vous à la section 4 pour les informations sur les types de sondes de débit.

Sélectionnez le type de sonde de débit désiré qui correspond au type de sonde de débit raccordée au transmetteur. Vous avez le choix entre Haut, Bas et Type 2.

#### **Sélection de la mesure**

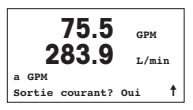

Sélectionnez la ligne désirée (a ou c) pour configurer les valeurs à afficher et déterminer si cette valeur aura une sortie analogique.

1e ligne de l'écran = > a 3e ligne de l'écran = >c

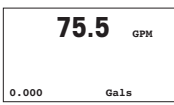

**Convention:**

# Exemple:

- Si vous sélectionnez a et GPM comme unité, la valeur du débit sera affichée sur la 1e ligne.
- Si vous sélectionnez c et Gals comme unité, la valeur totale du débit sera affichée sur la 3e ligne de l'écran, dont la résolution est plus précise.
- L'affichage restera vide pour la ligne sélectionnée si vous choisissez Aucun.

### **Sorties analogiques**

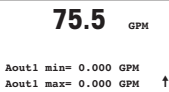

Si vous choisissez «Oui pour sortie analogique» à l'écran précédent, la sortie analogique linéaire 4–20 mA Aout1 sera paramétrée pour la mesure a ou Aout2 sera paramétrée pour la mesure c lors de l'activation de la touche [ENTER]. La sélection de Non signifie qu'aucune sortie analogique n'est configurée.

Aout min, Aout max sont les mesures minimale et maximale associées respectivement aux limites de signal 4 et 20 mA.

Après avoir configuré la sortie analogique, il est possible de définir un seuil pour cette mesure. Si No (Non) est sélectionné et que la touche [ENTER] est actionnée, le paramétrage rapide est terminé et vous quittez le menu sans paramétrer de seuil.

### **Seuils**

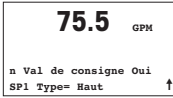

**75.5 GPM**

**SP1 Haut <sup>=</sup> 0.000** ì

Si vous sélectionnez Oui et actionnez la touche [ENTER], vous pourrez configurer un seuil.

Vous pouvez choisir entre les types de seuils suivants:

- Off (le seuil est désactivé)
- Haute (haute la valeur haute doit être définie)
- Basse (Basse la valeur basse doit être définie)
- Extérieure (extérieure les valeurs haute et basse doivent être définies)

être configuré pour ces seuils, y compris la temporisation et l'hystérésis.

– Intermédiaire (intermédiaire – les valeurs haute et basse doivent être définies)

 $75.5$ 

**SP1 Utiliser Relais #1** ì

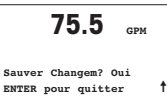

Si Oui est sélectionné et que la touche [ENTER] est actionnée, les configurations de

Après avoir réglé la/les valeur(s) de seuil, un relais (aucun (blanc), 1, 2, 3, 4) peut

l'écran, de la sortie analogique, du seuil et du relais sont enregistrées et les anciennes valeurs, y compris l'utilisation du relais, sont annulées.

Si No (Non) est sélectionné et que la touche [ENTER] est actionnée, aucun changement n'est effectué et le transmetteur revient au mode de fonctionnement normal.

### <span id="page-35-0"></span>**6 Saisie des constantes de calibration** (CHEMIN D'ACCÈS: Cal/Capteur/Edit)

Les facteurs K sont fournis avec la documentation des sondes de débit et doivent être identifiés pour la taille de tuyau spécifique à la sonde, puis convertis dans les unités appropriées le cas échéant, avant d'être saisis pour chaque canal. Si un certificat de calibration avec linéarisation multipoints est délivré (pour certaines sondes à turbine ou à effet Vortex Thornton), reportez-vous au manuel d'instructions. Les unités du multiplicateur saisies dans le transmetteur M300 doivent correspondre à des impulsions/gallon, même si la lecture s'effectue dans une autre unité. Saisissez les constantes de l'additionneur (si fournies) en GPM.

Si les facteurs K sont indiqués en GPM/Hz, divisez 60 par la valeur K et saisissez le résultat comme étant le multiplicateur «M». Par exemple, une valeur K de 2 GPM/Hz donnerait un multiplicateur répondant à In division  $60/2 = 30$ .

Si un décalage est fourni en Hz, multipliez-le par le facteur K d'origine (en GPM/Hz), puis saisissez le résultat comme étant l'additionneur «A». En l'absence de décalage, laissez le réglage de l'additionneur sur zéro.

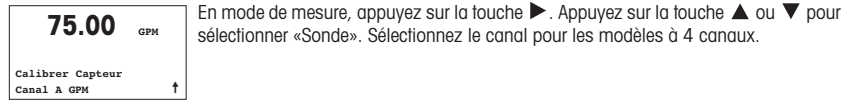

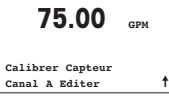

Sélectionnez «Edit».

**75.00 M= 1.0000 A=0.0000** ì

Appuyez sur [ENTER] pour afficher toutes les constantes de calibration de la sonde. Modifiez le facteur K «M» et l'additionneur «A». En l'absence d'additionneur, laissez le réglage sur 0.
**75.00 GPM**

Pour les données multipoints, reportez-vous au manuel d'instructions.

**K1=100.000 F1=0.0000 K2=100.000 F2=0.0000**

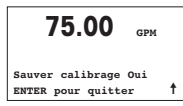

 $\overline{75.00}$  **Choisissez Oui pour enregistrer les nouvelles valeurs de calibration; cette dernière est distribution du propose à l'écran.** 

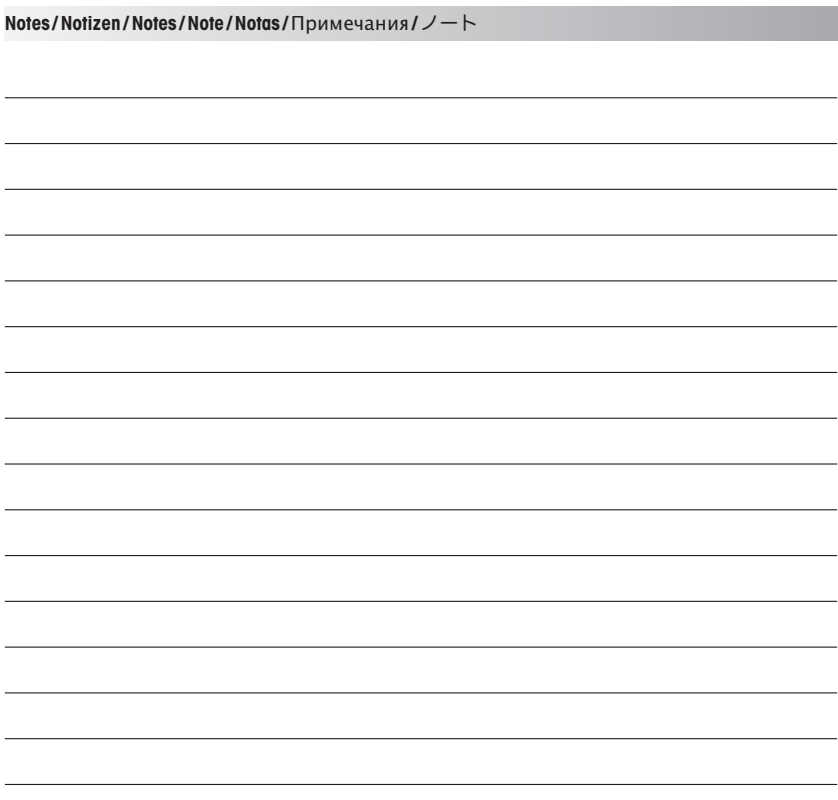

# **Quick Setup Guide Trasmettitore M300 FLOW**

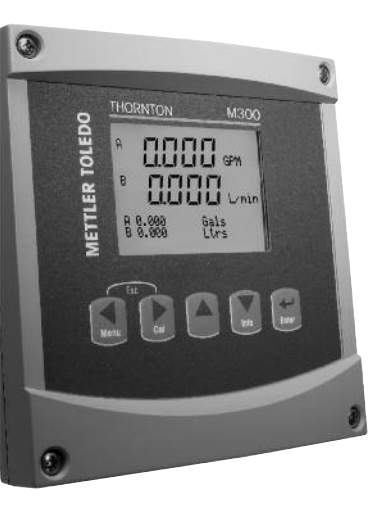

### **Contenuto**

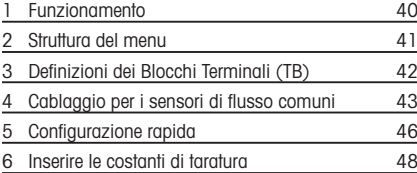

# <span id="page-39-0"></span>**1 Funzionamento**

#### **Inserimento dei dati, selezione delle opzioni di inserimento dei dati**

Usare il tasto  $\triangle$  per aumentare un numero o il tasto  $\nabla$  per ridurlo. Usare gli stessi tasti per navigare in una selezione di valori od opzioni di un campo d'inserimento dati.

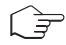

**Nota:** in alcune schermate è necessario configurare più valori attraverso lo stesso campo di dati (ad esempio: configurazione di più punti di regolazione). Assicurarsi di usare il tasto  $\blacktriangleright$  o il tasto  $\blacktriangle$  per ritornare al campo principale e il tasto  $\blacktriangle$  o  $\blacktriangledown$  per navigare tra tutte le opzioni di configurazione prima di entrare nella schermata successiva.

#### **Navigazione con** ì **sullo schermo**

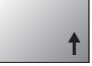

Se si visualizza  $\dagger$  nell'angolo inferiore destro dello schermo, si può usare il tasto  $\blacktriangleright$  o il tasto t per navigare. Facendo clic su [ENTER] si navigherà a ritroso nel menu (ritornando alla schermata precedente). Questa opzione può essere molto utile per retrocedere nell'albero menu senza dover passare alla modalità di misurazione e rientrare quindi nel menu.

#### **Uscita dal menu**

**Nota:** è possibile uscire dal menu in qualsiasi momento premendo il tasto  $\blacktriangle$  e il tasto  $\blacktriangleright$ contemporaneamente (escape). Il trasmettitore ritorna alla modalità Misurazione.

### **Dialogo «Salva modifiche»**

Sono disponibili tre opzioni per il dialogo «Salva modifiche»:

– «Sì ed Esci»: salva le modifiche e passa alla modalità Misurazione<br>– «Sì e <sup>4</sup> »: salva le modifiche e torna indietro di una schermata

– «Sì e ì»: salva le modifiche e torna indietro di una schermata

– «No ed Esci»: non salva le modifiche e passa alla modalità Misurazione

L'opzione «Sì e  $\uparrow$ » è molto utile se si desidera continuare la configurazione senza dover rientrare nel menu.

<span id="page-40-0"></span>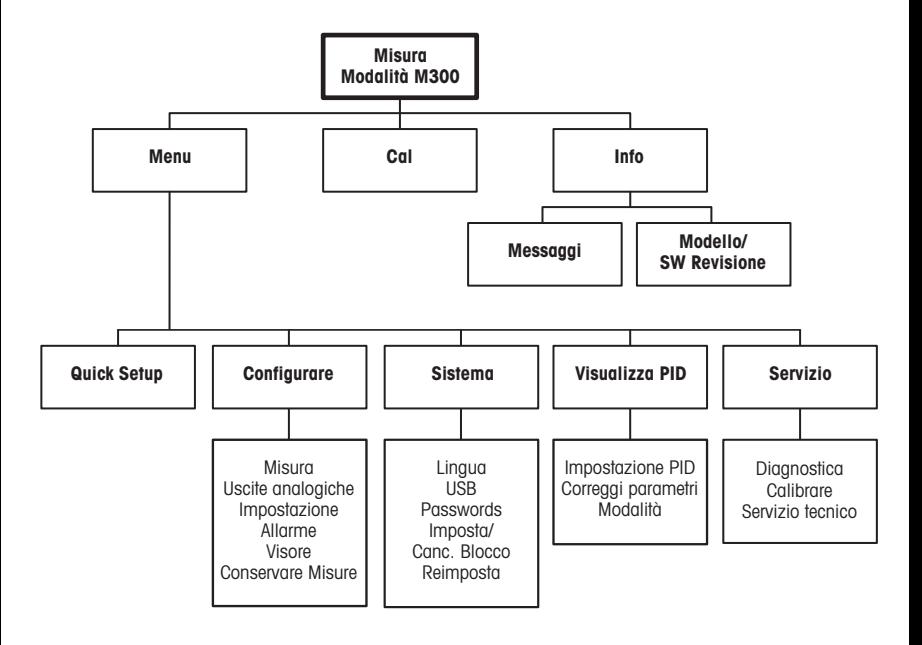

# <span id="page-41-0"></span>**Definizioni dei Blocchi Terminali (TB)**

Le connessioni elettriche sono contrassegnate con

**– N**, se sono neutre e con **+L**, se sono di linea, da 100 a 240 V CA o da 20 a 30 V CC.

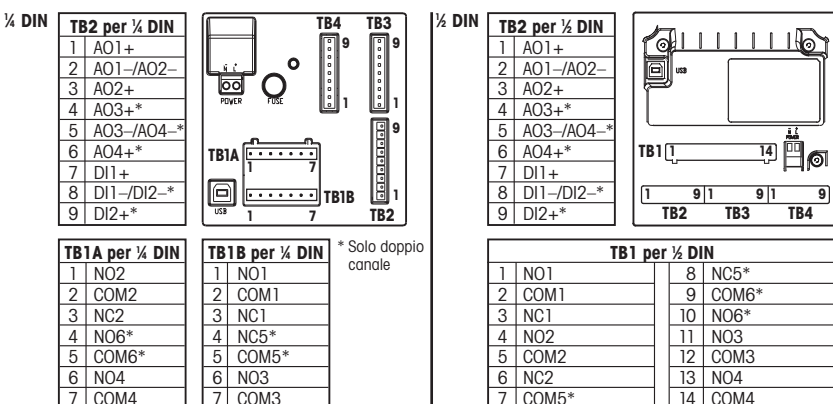

NO=normalmente aperto (il contatto <sup>è</sup> aperto se non <sup>è</sup> stato attivato). NC=normalmente chiuso (il contatto <sup>è</sup> chiuso se non <sup>è</sup> stato attivato).

#### **3.1 Connessioni del sensore – TB3/TB4\***

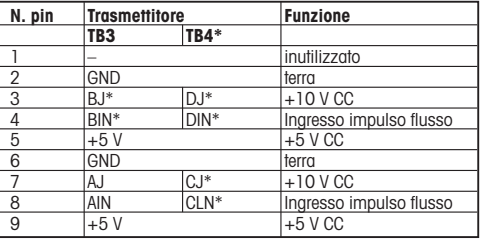

AJ e AIN si riferiscono alle connessioni per il canale A.

\* Solo per modelli a quattro canali.

# <span id="page-42-0"></span>**4 Cablaggio per i sensori di flusso comuni (utilizzando TB3/TB4)**

Di seguito viene mostrato il cablaggio per la maggior parte dei sensori di flusso. Per gli altri sensori, consultare il manuale di istruzioni. Viene mostrato il cablaggio per il canale A. Fare riferimento alla sezione 3.1 per i canali B, C e D.

Il kit 58 091 032 fornito con il modello M300 include 4 dei condensatori e resistori mostrati nei diagrammi sottostanti, oltre ai connettori con blocco a rotazione da utilizzare per completare il cablaggio.

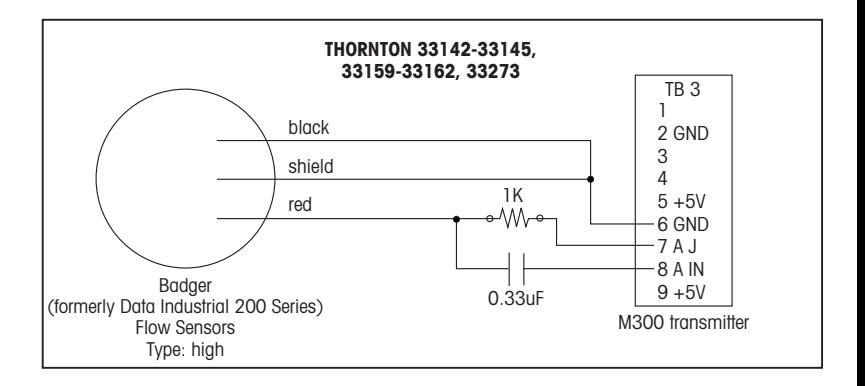

# **Cablaggio per i sensori di flusso comuni (utilizzando TB3/TB4)**

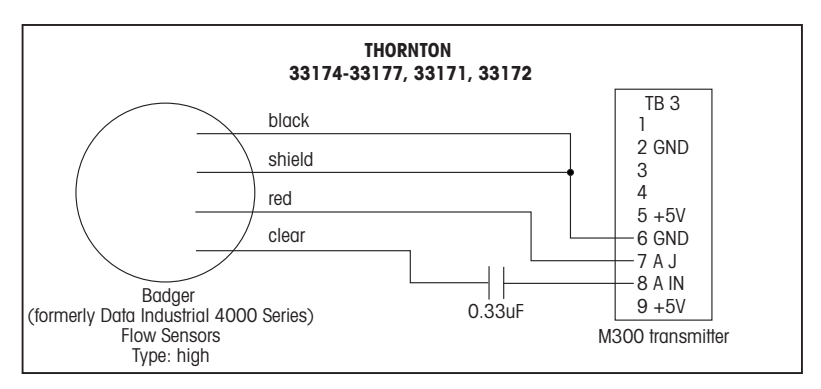

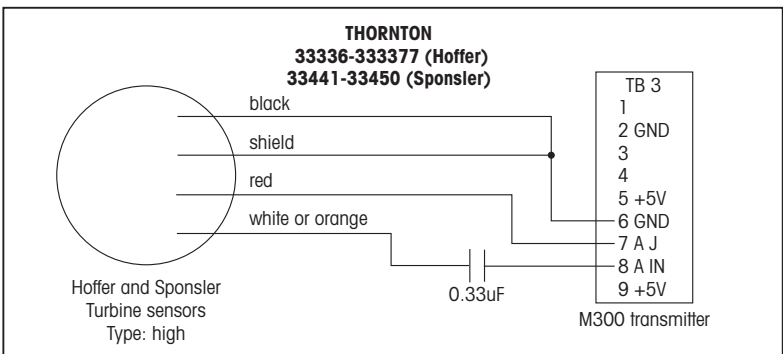

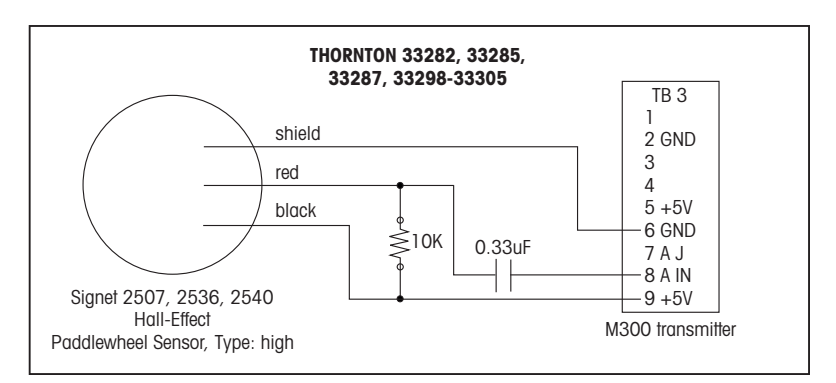

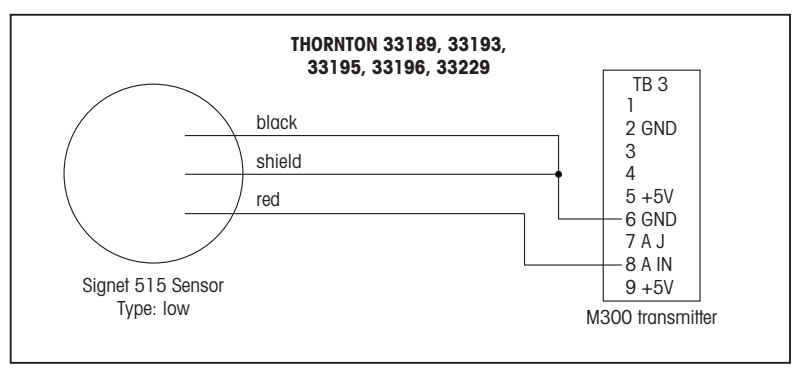

# <span id="page-45-0"></span>**5 Configurazione rapida** (PERCORSO: Menu/Quick Setup)

La configurazione rapida permette di configurare le funzioni più comuni del trasmettitore M300 Flow. Le informazioni dettagliate su ciascuna funzione si trovano nelle singole sezioni del manuale.

#### **Entrare in modalità Configurazione rapida**

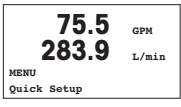

Nella modalità Misurazione premere < per richiamare la selezione Menu. Selezionare «Quick Setup» e premere il tasto [ENTER].

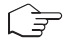

**Nota:**per uscire dalla modalità «Quick Setup» in oani momento premere i tasti < e simultaneamente (Escape). Il trasmettitore torna alla modalità Misura e rimangono attivi i valori precedenti.

#### **Selezione del tipo di sensore di flusso**

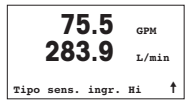

Consultare la sezione 4 per informazioni sui tipi di sensori di flusso.

Selezionare il tipo di sensore di flusso desiderato corrispondente al tipo di sensore di flusso collegato via cavo al trasmettitore. Le scelte sono Alto, Basso e Tipo 2.

#### **Selezione di misura**

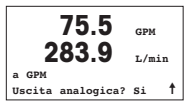

Selezionare la linea desiderata (a oppure c) per configurare i valori da visualizzare e decidere se tale valore avrà un'uscita analogica.

#### **Convenzione:**

 $1<sup>a</sup>$  linea dello schermo = > a  $3<sup>q</sup>$  linea dello schermo  $-$  > c

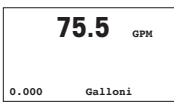

#### Esempio:

- Selezionando a e GPM come unità, il valore della portata sarà visualizzato sulla 1ª linea.
- Selezionando c e galloni (Gals) come unità, il valore del flusso totale sarà visualizzato sulla 3ª linea del display che ha la risoluzione più alta.
- Selezionando Nessuno significa che la linea selezionata resterà vuota.

### **Uscite analogiche**

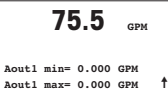

Selezionando «Uscita analogiche» sì nella schermata precedente viene impostata un'uscita analogica lineare 4–20 mA Aout1 per la misura a oppure Aout2 per la misura c quando si preme [ENTER]. Selezionando No significa che non viene impostata alcuna uscita analogica.

Aout min e Aout max sono i valori di misurazione massimo e minimo per i valori 4 e 20 mA di limite del segnale rispettivamente.

Dopo aver configurato l'uscita analogica, è possibile configurare un punto di regolazione per quella misura. Selezionando No e premendo [ENTER] si conclude la configurazione rapida e si esce dai menu senza configurare alcun punto di regolazione.

#### **Punti di regolazione**

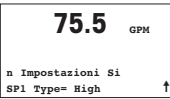

**75.5 GPM SP1 Alto <sup>=</sup> 0.000** ì

Selezionando Sì e premendo [ENTER] significa che si può configurare un punto di regolazione.

È possibile scegliere tra i seguenti tipi di punto di regolazione:

- Off (punto di regolazione disattivato)
- Alto (occorre impostare un limite superiore)
- Basso (occorre impostare un limite inferiore)
- Esterno (occorre impostare un limite superiore e uno inferiore)
- Fra (occorre impostare un limite superiore e uno inferiore)

 $75.5$ **SP1 Uso relè #1** ì

Dopo aver configurato il valore (o i valori) del punto di regolazione, è possibile configurare un relè (nessuno, 1, 2, 3, 4) per quel punto di regolazione, compresi ritardo e isteresi.

**75.5 GPM Memorizza mod.? Si Uscire con ENTER** ì

Selezionando Sì e premendo [ENTER], il display, l'uscita analogica, il punto di regolazione e le configurazioni del relè vengono memorizzate e i valori precedenti, incluso l'uso del relè, vengono annullati.

Selezionando No e premendo [ENTER], non vengono apportate modifiche e il trasmettitore tornerà alla modalità di funzionamento normale.

### <span id="page-47-0"></span>**6 Inserire le costanti di taratura** (PERCORSO: Cal/Sensore/Modifica)

I fattori K sono forniti con la documentazione del sensore di flusso e devono essere identificati per le diverse dimensioni del tubo del sensore specifico, convertiti nelle unità appropriate, se necessario e inseriti per ogni canale. Se viene fornito un certificato di taratura con linearizzazione multipoint (per alcuni sensori di flusso per turbolenza e a turbina), fare riferimento al manuale d'istruzioni. Le unità di moltiplicazione inserite nel M300 devono essere impulsi per gallone, anche se la misurazione per la lettura sarà effettuate in altre unità di misura. Se fornite, inserire le costanti del sommatore in unità di GPM.

Se i fattori K sono forniti in unità di GPM/Hz, dividere 60 per il valore di K e inserire il risultato come moltiplicatore «M». Ad esempio, un valore K di 2 GPM/Hz darebbe come risultato un moltiplicatore pari  $a 60/2 = 30$ 

Se viene fornito uno scostamento in Hz, occorre moltiplicarlo per il fattore originale K (in GPM/Hz) e inserire il risultato come sommatore «A». Se non viene fornito uno scostamento, lasciare l'impostazione del sommatore regolata su zero.

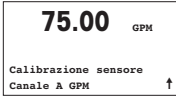

Nella modalità Misurazione, premere il tasto  $\blacktriangleright$ . Premere il tasto  $\blacktriangle$  oppure  $\nabla$  per selezionare «Sensore». Per i 4 modelli di canale, selezionare il canale.

**75.00 GPM**

**Calibrazione sensore Canale <sup>A</sup> modifica** ì

Selezionare «Modifica».

**75.00 M= 1.0000 A=0.0000** ì

Premere Enter per visualizzare tutte le costanti di taratura del sensore. Modificare il fattore K «M» e il sommatore «A». Se non viene fornito alcun sommatore, lasciare il valore regolato su 0.

# **75.00 GPM**

Per i dati multipoint, consultare il manuale d'istruzioni.

**K1=100.000 F1=0.0000 K2=100.000 F2=0.0000**

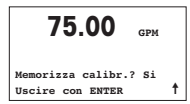

Selezionare Sì per salvare <sup>i</sup> nuovi valori di taratura. La taratura conclusa con successo **<sup>75</sup>** <sup>è</sup> confermata sullo schermo. **.00 GPM**

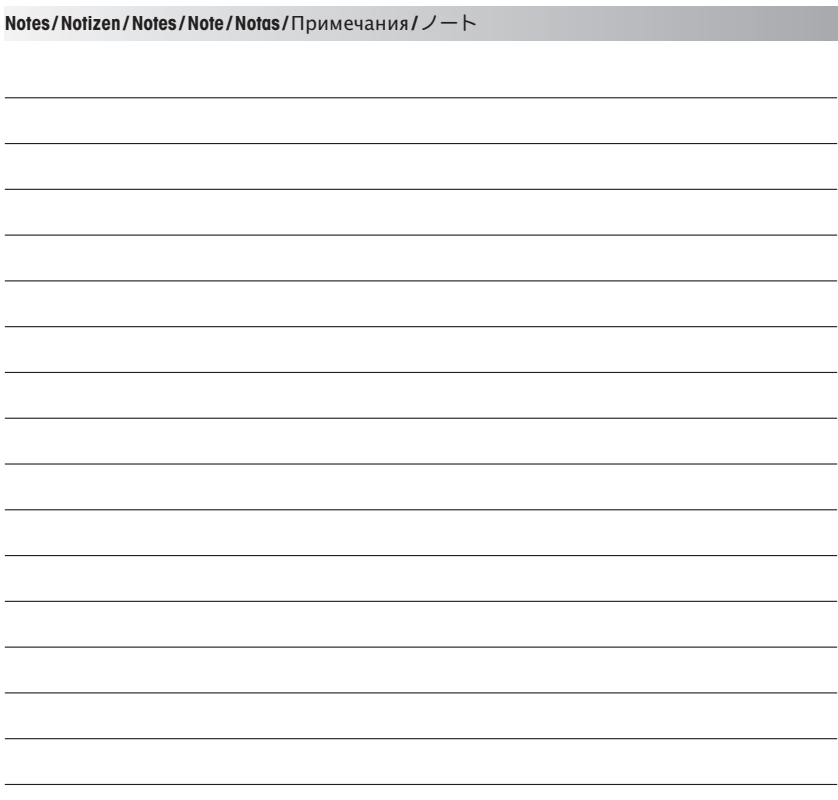

# **Guía de Ajuste Rapido Transmisor M300 FLOW**

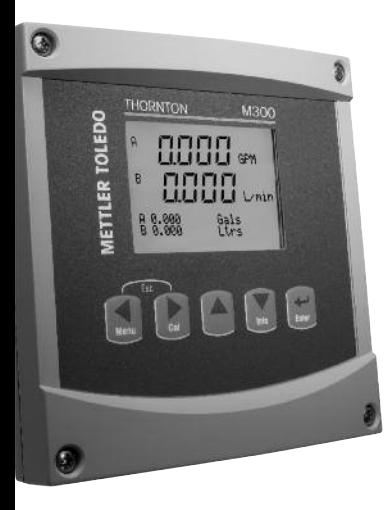

### **Índice**

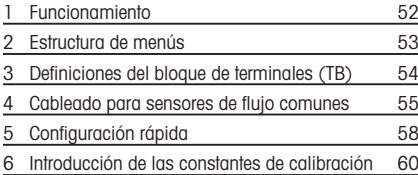

# <span id="page-51-0"></span>**1 Funcionamiento**

#### **Introducción de valores de datos, selección de opciones de entrada de datos**

Utilice la tecla  $\triangle$  para aumentar o la tecla  $\nabla$  para disminuir un dígito. Utilice las mismas teclas para navegar dentro de una selección de valores u opciones de un campo de entrada de datos.

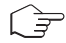

**Nota:** algunas pantallas requieren la configuración de diferentes valores a través del mismo campo de datos (ej.: la configuración de diferentes puntos de referencia). Asegúrese de utilizar las teclas u o t para regresar al campo principal y las teclas p o q para cambiar entre todas las opciones de configuración antes de entrar en la siguiente pantalla.

#### **Navegación con** ì **en la pantalla**

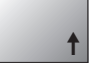

Si aparece la flecha  $\uparrow$  en la esquina inferior derecha de la pantalla, puede utilizar las teclas  $\blacktriangleright$  o  $\blacktriangleleft$  para navegar hacia ella. Si hace clic en [ENTER], podrá navegar hacia atrás por el menú (ir atrás una pantalla). Esto puede resultar muy útil para desplazarse hacia atrás por el árbol de menús sin tener que salir al modo de medición y volver a entrar en el menú.

#### **Salida del menú**

**Nota:** puede salir del menú en cualquier momento pulsando las teclas  $\blacktriangleleft$  y  $\blacktriangleright$  simultáneamente (Esc). El transmisor vuelve al modo de medición.

#### **Cuadro de diálogo «Save changes» (guardar los cambios)**

Hay tres opciones posibles para el cuadro de diálogo «Guardar los cambios»:

– «Yes & Exit» (sí y salir): guarda los cambios y sale al modo de medición.<br>– «Yes & t » (sí y t ): augrida los cambios y va hacia atrás una pantalla

– «Yes & ì» (sí y ì): guarda los cambios y va hacia atrás una pantalla.

– «No & Exit» (no y salir): no guarda los cambios y sale al modo de medición.

La opción «Sí y  $\uparrow$ » es muy útil si desea seguir configurando sin tener que volver a entrar en el menú.

<span id="page-52-0"></span>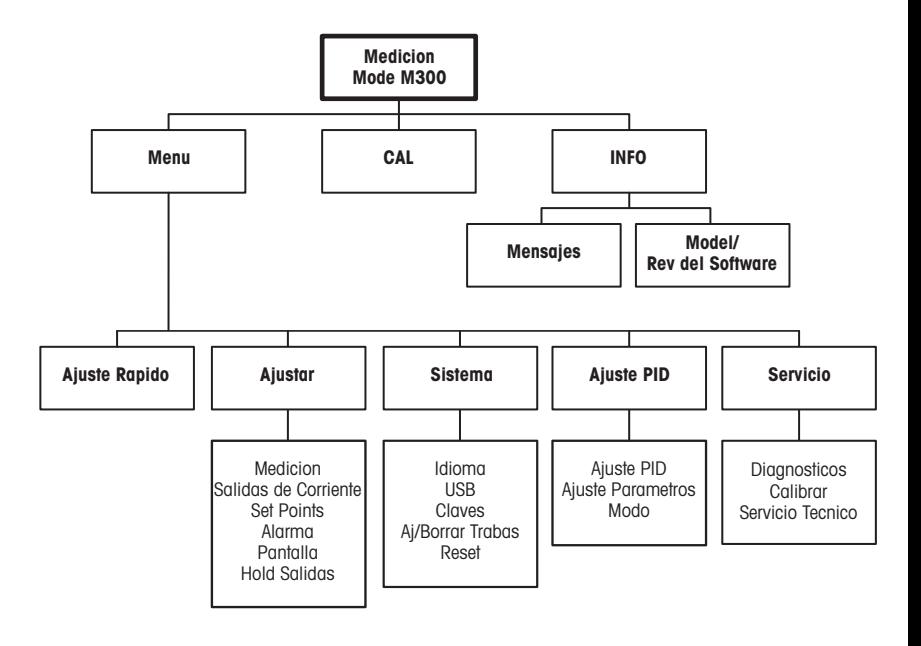

# <span id="page-53-0"></span>**Definiciones del bloque de terminales (TB)**

Las conexiones de alimentación tienen las etiquetas:

**– N** para el cable neutro y **+L** para el cable de línea, para 100-240 V CA o 20-30 V CC.

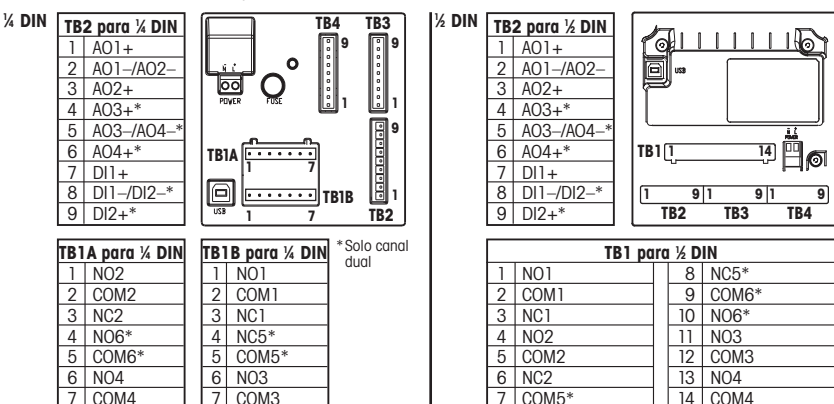

NO=normalmente abierto (contacto abierto si no se acciona). NC=normalmente cerrado (contacto cerrado si no se acciona).

#### **3.1 Conexiones del sensor TB3/TB4\***

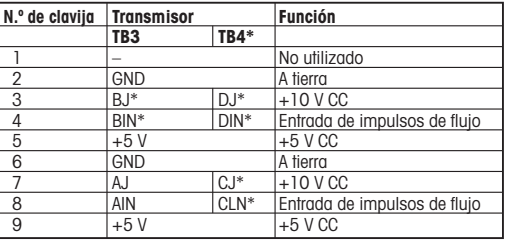

AJ y AIN hacen referencia a conexiones para el canal A.

\* Solo para los modelos de cuatro canales.

# <span id="page-54-0"></span>**4 Cableado para sensores de flujo comunes (utilizando TB3/TB4)**

En la siguiente imagen, se muestra el cableado para la mayoría de los sensores de flujo. Para los demás sensores, consulte el manual de instrucciones. Se muestra el cableado para el canal A. Consulte el apartado 3.1 para obtener información sobre los canales B, C y D.

El kit 58091032 proporcionado con el M300 incluye 4 capacitadores y 4 resistencias semejantes a los de los diagramas que aparecen a continuación, además de las tuercas para cables necesarias para completar el cableado.

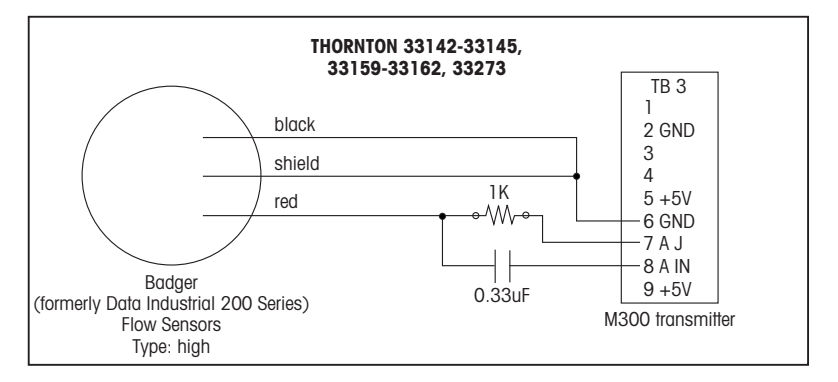

## **Cableado para sensores de flujo comunes (utilizando TB3/TB4)**

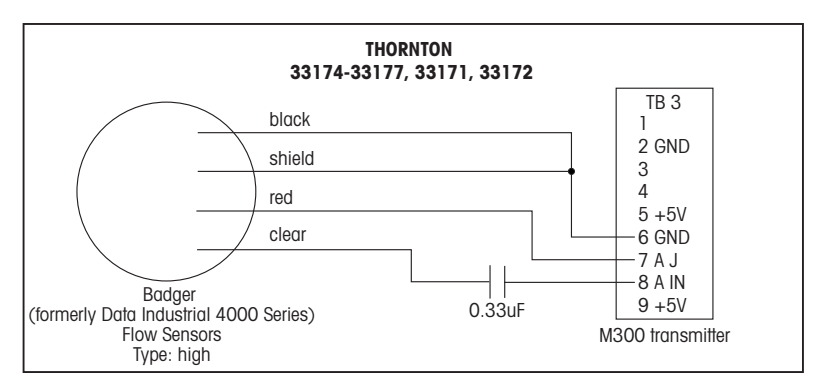

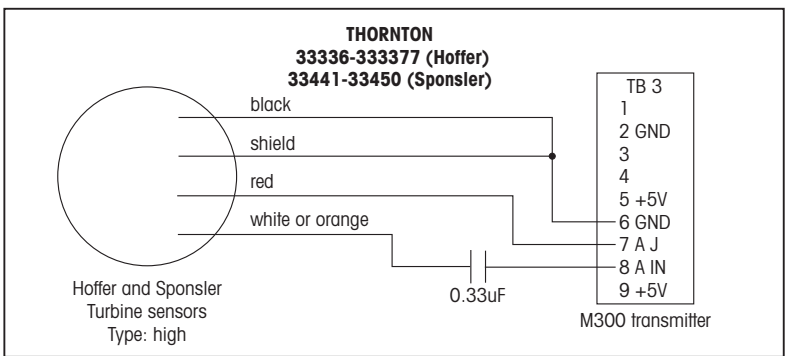

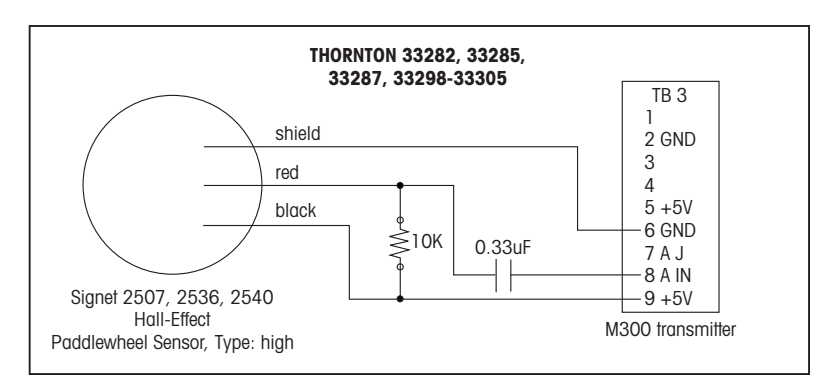

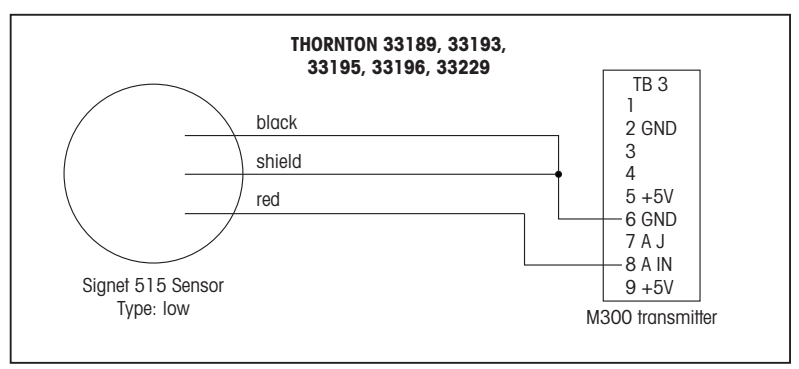

# <span id="page-57-0"></span>**5 Configuración rápida** (RUTA: Menu/Ajuste Rapido)

«Quick Setup» (Ajuste Rapido) permite la configuración limitada de las funciones más comunes del transmisor de flujo M300. Podrá encontrar información detallada sobre cada función en los apartados correspondientes del manual.

#### **Entrar en el modo «Quick Setup» (configuración rápida)**

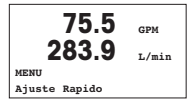

En el modo de medición, pulse la tecla  $\blacktriangleleft$  para que aparezca la selección Menú. Seleccione «Quick Setup» (Ajuste Rapido) y pulse la tecla [ENTER].

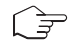

**Nota:** para salir del modo «Quick Setup» (Ajuste Rapido) en cualquier momento, pulse  $\log$  teclas  $\blacktriangleleft$  y  $\blacktriangleright$  simultáneamente (Esc). El transmisor regresa al modo de medición y se vuelven a activar los valores antiguos.

#### **Selección del tipo de sensor de flujo**

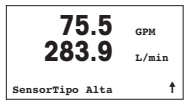

Consulte el apartado 4 para obtener información sobre el tipo de sensor de flujo.

Seleccione el tipo de sensor de flujo deseado que se corresponda con el tipo de sensor de flujo conectado al transmisor. Las opciones son «High» (alto), «Low» (bajo) y «Type 2» (tipo 2).

#### **Selección de la medida**

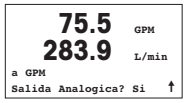

Seleccione la línea deseada («a» o «c») para configurar los valores que se mostrarán e indique si este valor tiene una salida analógica.

### **Convención:**

 $1^\circ$  línea de la pantalla = > a  $3<sup>a</sup>$  línea de la pantalla = > c

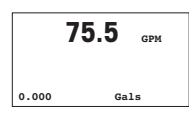

Ejemplo:

- Si selecciona «a» y «GPM» como unidades, el valor del caudal aparecerá en la 1ª línea.
- Si selecciona «c» y «Gals» como unidades, el valor del flujo total aparecerá en la 3ª línea de la pantalla, con más dígitos de resolución.
- Si selecciona «None» (ninguno), la línea seleccionada estará en blanco.

### **Salidas analógicas**

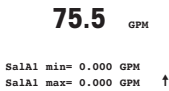

Si selecciona «Analog Output? Yes» (¿Salida analógica? Sí) en la pantalla anterior, se configurará la salida analógica lineal de 4-20 mA «Aout1» para la medición «a» o «Aout2» para la medición «c» al pulsar [ENTER]. Si selecciona «No», no se configurará ninguna salida analógica.

«Aout min» y «Aout max» son los valores de medición mínimo y máximo para los límites de señal de 4 y 20 mA, respectivamente.

#### **Puntos de referencia**

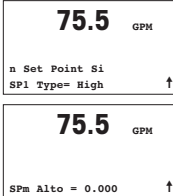

Después de configurar la salida analógica, puede configurar un punto de referencia para esa medición. Si selecciona «No» y pulsa [ENTER], la configuración rápida finaliza y sale de los menús sin configurar ningún punto de referencia.

Si selecciona «Yes» (sí) y pulsa [ENTER], podrá configurar un punto de referencia.

Pueden seleccionarse los siguientes tipos de puntos de referencia:

– «Off» (desactivado): el punto de referencia está desactivado.

– «High» (alto): debe configurarse un valor alto.

- «Low» (bajo): debe configurarse un valor bajo.
- «Outside» (fuera de): deben configurarse los valores alto y bajo.

– «Between» (entre): deben configurarse los valores alto y bajo.

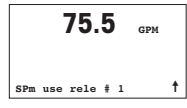

Después de establecer el valor o los valores del punto de referencia, se puede configurar un relé (ninguno o vacío,  $1, 2, 3, 4$ ) para ese punto de referencia, incluido el retardo y la histéresis.

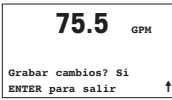

Si pulsa «Yes» (sí) e [ENTER], se almacenará la configuración de la pantalla, la salida analógica, el punto de referencia y el relé y se cancelarán los valores previos, incluido el uso del relé.

Si se pulsa «No» e [ENTER], no se realizará ningún cambio y el transmisor regresará al modo de funcionamiento normal.

### <span id="page-59-0"></span>**6 Introducción de las constantes de calibración** (RUTA: Cal/Sensor/Cambiar)

Los factores «K» se facilitan con la documentación del sensor de flujo. Deberán identificarse para el tamaño específico de la tubería del sensor, convertidos a las unidades apropiadas, si es necesario, e introducirse para cada canal. Si se proporciona un certificado de calibración con linearización multipunto (como en algunos sensores de vórtices y turbinas), consulte el manual de instrucciones. Las unidades de multiplicador introducidas en el M300 serán impulsos por galón, incluso si la lectura aparece en otras unidades. Introduzca las constantes de sumador (si se proporcionan) en unidades de GPM.

Si los factores «K» se facilitan en unidades de GPM/Hz, divida 60 entre el valor «K» e introduzca el resultado como multiplicador «M». Por ejemplo, un valor «K» de 2 GPM/Hz tendría como resultado el multiplicador  $60/2 = 30$ .

Si se proporciona una desviación en Hz, multiplique el factor «K» original (en GPM/Hz) e introduzca el resultado como sumador «A». Si no se proporciona una desviación, deje en cero el sumador.

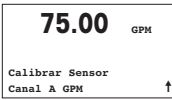

En el modo de medición, pulse la tecla  $\blacktriangleright$ . Pulse la tecla  $\blacktriangle$  o  $\blacktriangledown$  para seleccionar el sensor. Si se trata de un modelo de cuatro canales, seleccione el canal.

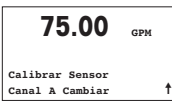

Seleccione «Edit» (cambiar).

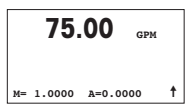

Pulse [ENTER] para mostrar todas las constantes de calibración del sensor. Cambie el multiplicador «M» y el sumador «A» del factor «K». Si no se proporciona un sumador, déjelo en cero.

## **75.00 GPM**

**K1=100.000 F1=0.0000 K2=100.000 F2=0.0000**

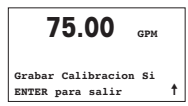

En el caso de datos multipunto, consulte el manual de instrucciones.

**75.00 GPM** Seleccione «Yes» (sí) para guardar los valores de la nueva calibración, y en la pantalla se confirmará el éxito de la misma.

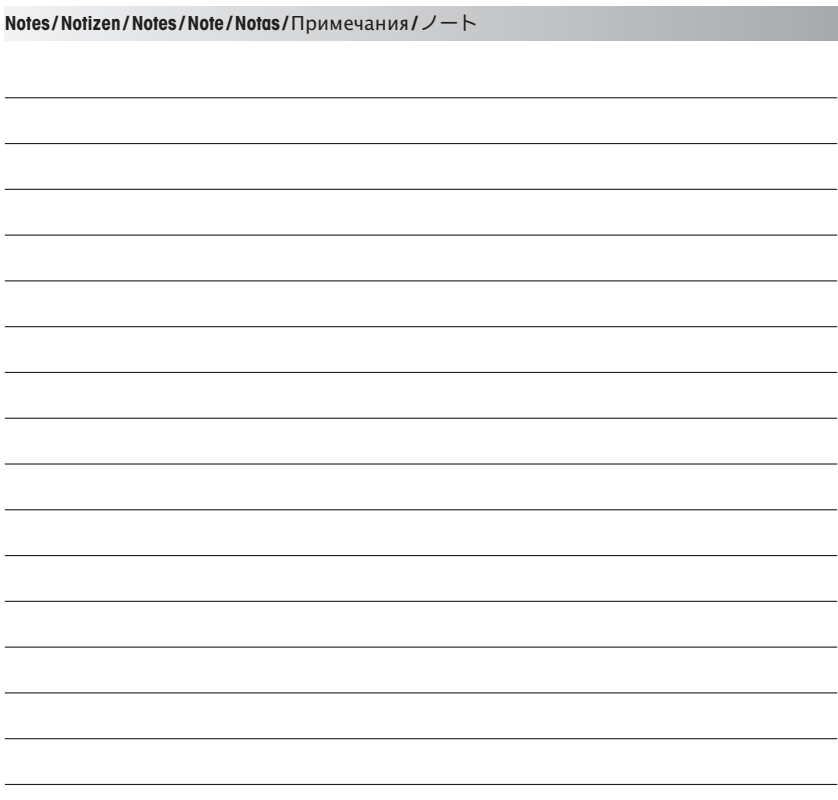

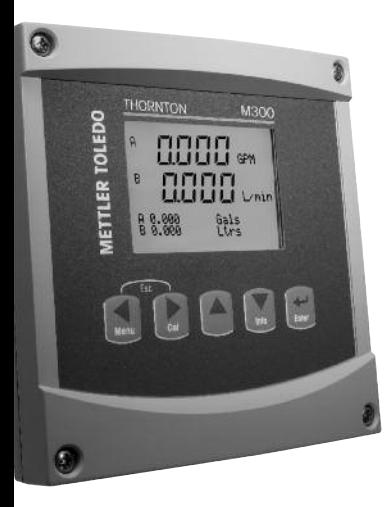

# **Guia para Configurações Rápidas Transmissor M300 FLOW**

### **Índice**

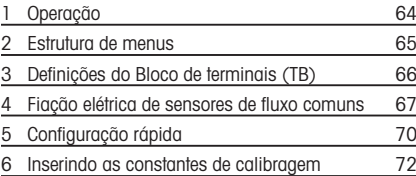

# <span id="page-63-0"></span>**1 Operação**

#### **Entrada de valores de dados, seleção de opções de entrada de dados**

Use a tecla  $\triangle$  para aumentar ou a tecla  $\nabla$  para diminuir um dígito. Use as mesmas teclas para navegar em uma seleção de valores ou nas opções de um campo de entrada de dados.

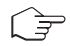

**Nota:** Algumas telas precisam da configuração de vários valores no mesmo campo de dados (ex: a configuração de vários pontos de definição). Tenha certeza de usar a tecla  $\blacktriangleright$  ou a tecla  $\blacktriangle$  para retornar ao campo primário e a tecla  $\blacktriangle$  or  $\nabla$  para alternar entre todas as opções de configuração antes de avançar para a próxima tela.

#### **Navegação com** ì **na tela**

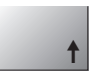

Se um<sup>1</sup> for exibido no canto inferior direito da tela, você pode usar a tecla ▶ ou ◀ para navegar até ele. Se clicar em [ENTER] irá navegar para trás pelo menu (voltar uma tela). Essa pode ser uma opção muito útil para voltar pela árvore do menu sem precisar sair para o modo de medição e entrar novamente no menu.

#### **Sair do menu**

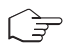

**Nota:** Saia do modo a qualquer momento pressionando as teclas  $\blacktriangleleft$  e  $\blacktriangleright$  simultaneamente (escape). O transmissor retorna ao modo Medição.

### **Caixa de diálogo «Salvar alterações»**

Três opções são possíveis na caixa de diálogo «Salvar alterações»:

- «Sim e Sair»: Salvar as alterações e sair para o modo de medição
- $-$  «Sim e  $\uparrow$ »: Salvar as alterações e voltar uma tela
- «Não e Sair»: Não salvar as alterações e sair para o modo de medição

A opção «Sim e $\uparrow$ » é muito útil para continuar a configuração sem precisar entrar novamente no menu.

<span id="page-64-0"></span>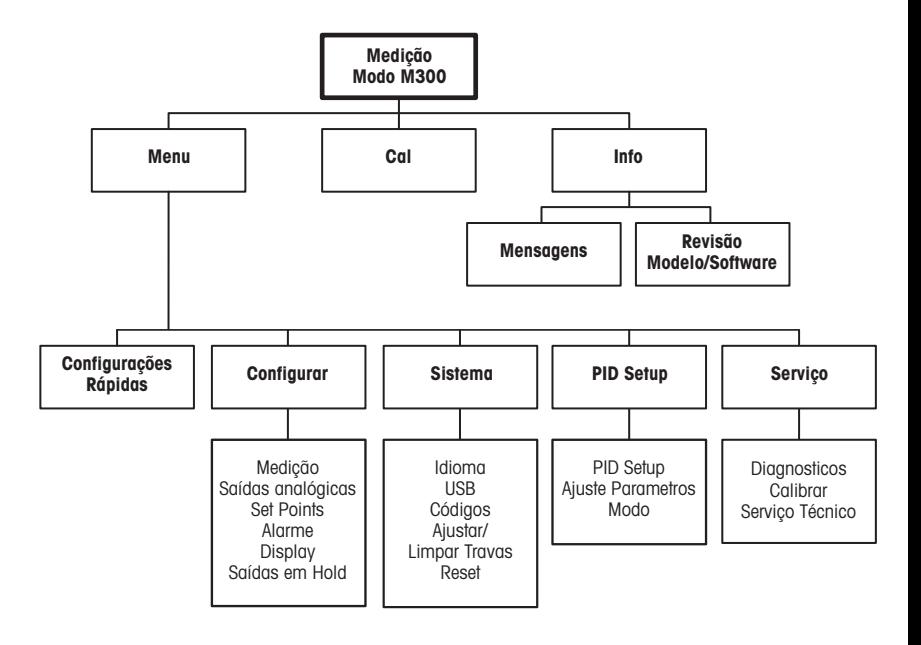

# <span id="page-65-0"></span>**Definições do Bloco de terminais (TB)**

As conexões de força são rotuladas **–N** para Neutro e **+L** para Linha, para 100 a 240 V CA ou 20–30 V CC.

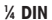

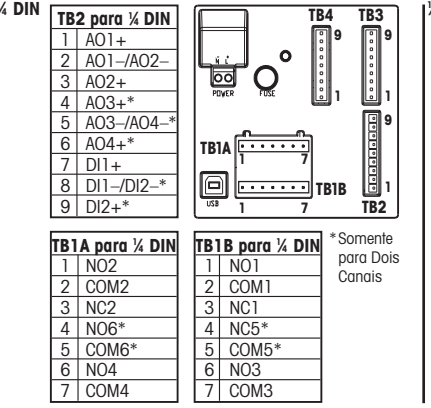

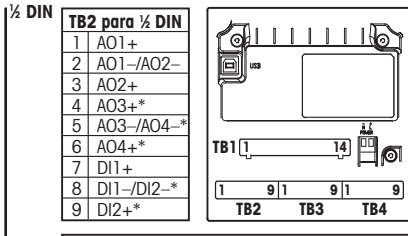

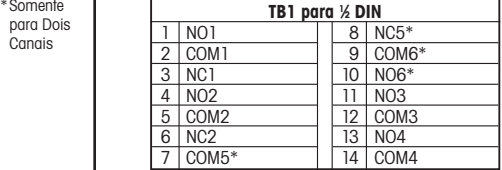

NO=normalmente aberto (contato aberto se não ativado).

NC=normalmente fechado (contato fechado se não ativado).

### **3.1 Conexões do sensor – TB3/TB4\***

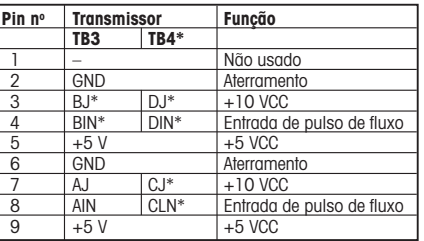

AJ e AIN referem-se às conexões do canal A.

\* Somente modelos de quatro canais.

# <span id="page-66-0"></span>**4 Fiação elétrica de sensores de fluxo comuns (usando TB3/TB4)**

A fiação elétrica da maioria dos sensores de fluxo é mostrada a seguir. Para os demais sensores, consulte o manual de instruções. É mostrada a fiação do canal A. Consulte a seção 3.1 para saber sobre os canais B, C e D

O kit 58091032 fornecido com o M300 inclui 4 de cada um dos capacitores e resistores mostrados nos diagramas a seguir, mais conectores de fios para usar no acabamento da fiação.

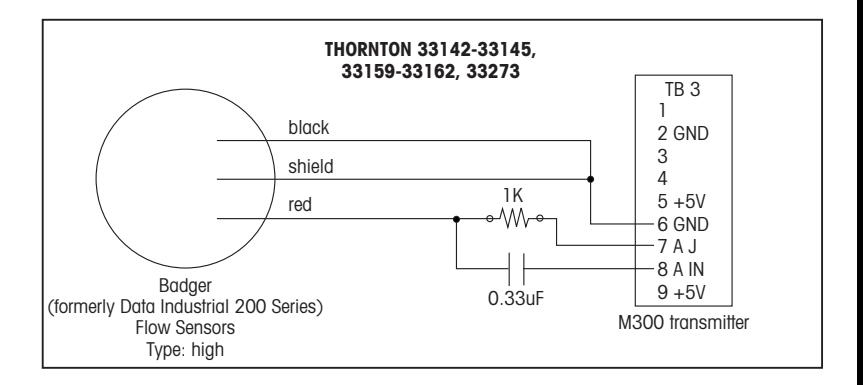

## **Fiação elétrica de sensores de fluxo comuns (usando TB3/TB4)**

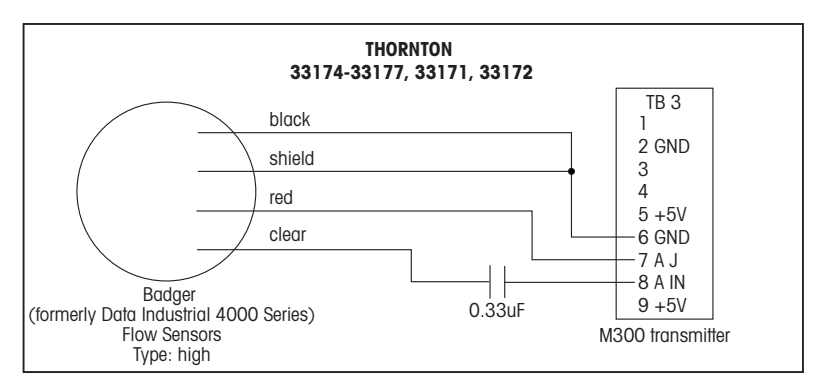

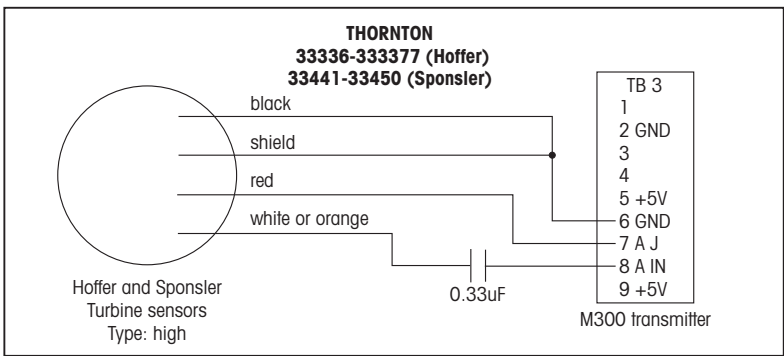

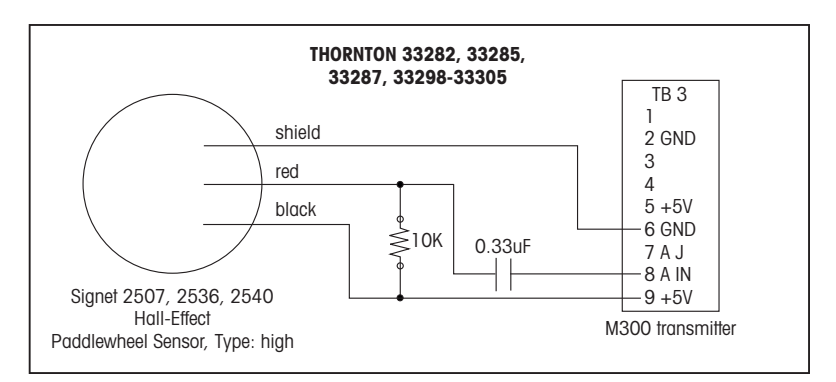

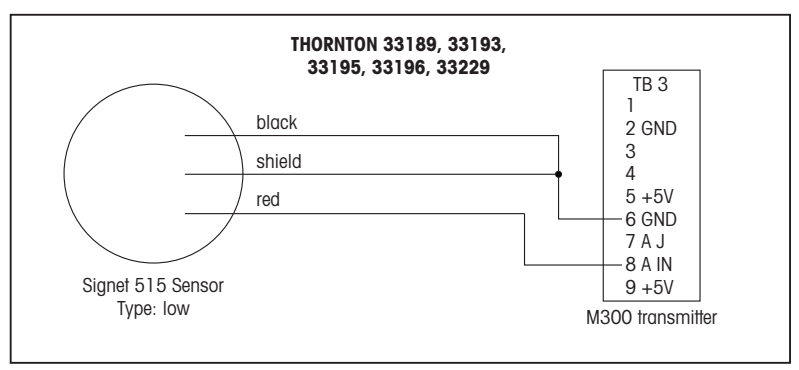

# <span id="page-69-0"></span>**5 Configuração rápida** (CAMINHO: Menu/Configurações Rápidas)

A Configuração rápida permite a configuração limitada da maioria das funções comuns do transmissor de fluxo. Informações detalhadas de cada função podem ser encontradas nas seções individuais do manual.

#### **Entre no modo Configuração rápida**

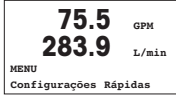

Enquanto no modo Medição, pressione < para chamar a seleção de menus. Selecione «Configurações Rápidas» e pressione a tecla [ENTER].

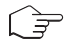

**Nota:** Para sair do modo «Configurações Rápidas» a qualquer momento, pressione as teclas  $\blacktriangleleft$  e  $\blacktriangleright$  simultaneamente (Escape). O transmissor retorna ao modo Medição e os valores antigos permanecem ativos.

### **Seleção do tipo de sensor de fluxo**

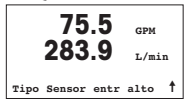

Consulte a seção 4 para obter informações sobre o tipo de sensor de fluxo.

Selecione o tipo de sensor de fluxo desejado que corresponde ao tipo de sensor de fluxo conectado ao transmissor. As opções são Alto, Baixo e Tipo 2.

### **Seleção da medição**

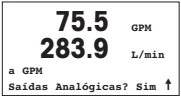

Selecione a linha desejada (a ou c) para configurar os valores a serem exibidos e se esse valor terá uma Saída analógica.

### **Convenção:**

 $1<sup>a</sup>$  linha da tela  $-$  >  $\alpha$  $3<sup>a</sup>$  linha da tela  $=$  > c

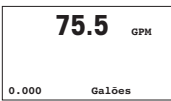

#### Exemplo:

- Ao selecionar a e GPM como unidades, o valor da taxa de fluxo será exibido na 1ª linha.
- Ao selecionar c e Gals como unidades, o valor de fluxo total será exibido na 3ª linha da tela que tem mais dígitos de resolução.
- Selecionar Nenhum significa que a tela estará em branco para a linha selecionada.

### **Saídas analógicas**

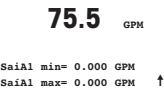

Ao selecionar «Saídas analógicas Sim» na tela anterior, a saída analógica linear de 4-20 mA Aout1 será configurada para medição a ou a Aout 2 para medição c quando [ENTER] for pressionado. Selecionar Não significa que não é configurada uma saída analógica.

Aout min e Aout max são os valores de medição mínimo e máximo para os limites de sinal de 4 e 20 mA respectivamente.

### **Pontos de definição**

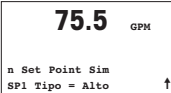

Após configurar a Saída analógica, pode ser configurado um Ponto de definição para essa medição. Se for selecionado Não e [ENTER] for pressionado, a Configuração rápida é realizada e os menus são deixados sem a configuração de um Ponto de definição.

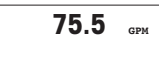

**SP1 Alto <sup>=</sup> 0.000** ì

Selecionar Sim e pressionar [ENTER] significa que um Ponto de definição pode ser configurado.

Os seguintes tipos de Ponto de definição podem ser selecionados:

- Desativado (o Ponto de definição está Desativado)
- Alto (valor alto deve ser definido)
- Baixo (valor baixo deve ser definido)
- Externo (valores Alto e Baixo devem ser definidos)
- Entre (valores Alto e Baixo devem ser definidos)

 $75.5$ 

Após configurar os valores de Ponto de definição, um relê (nenhum (em branco), 1, 2, 3, 4) pode ser con-figurado para esse Ponto de definição, incluindo atraso e histerese.

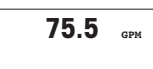

**SP1 Use Relé #1** ì

Se Sim e [ENTER] for pressionado, as configurações da tela, da saída analógica, do ponto de definição e do relê são armazenados e os valores anteriores, incluindo o uso do relê, são cancelados.

**Salvar Mudanças Sim Aperte ENTER para sair** ì

Se Não e [ENTER] forem pressionados, nenhuma alteração é feita e o transmissor retornará ao modo operacional normal.

### <span id="page-71-0"></span>**6 Inserindo as constantes de calibragem** (CAMINHO: Cal/Sensor/Editar)

Os fatores K São fornecidos com a documentação do sensor de fluxo e precisam ser identificados para o tamanho do tubo do sensor específico, convertidos para as unidades apropriadas se necessário e inseridos para cada canal. Se um certificado de calibragem com linearização multipontos for fornecido (alguns sensores de vórtice e de turbina) consulte o manual de instruções. As unidades do Multiplicador inseridas no M300 devem ser pulsos por galão, mesmo se a leitura for em outras unidades. Insira as constantes do Somador (se fornecidas) em unidades de GPM.

Se os fatores K forem fornecidos em unidades de GPM/Hz, divida 60 pelo valor K e insira o resultado como o Multiplicador, «M». Por exemplo, um valor K de 2 GPM/Hz resultaria em um Multiplicador de 60/2 = 30.

Se for fornecida uma compensação em Hz, multiplique-a pelo fator K original (em GPM/Hz) e insira o resultado como o Somador, «A». Se não for fornecida uma compensação, deixe o Somador definido para zero.

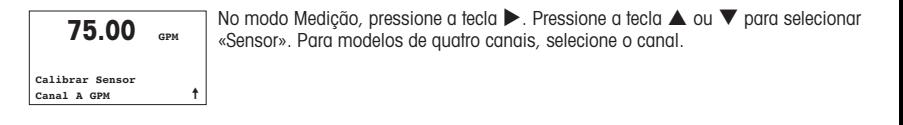

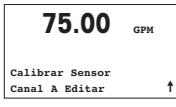

Selecione «Editar».

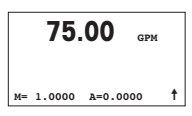

**75.00 apm** Pressione ENTER para exibir todas as constantes de calibragem do sensor. Altere o **75.00 GPM** fator K «M» e Somador «A». Se nenhum somador for fornecido, deixe como 0.
## **75.00 GPM**

Para saber os dados multipontos, consulte o manual de instruções.

**K1=100.000 F1=0.0000 K2=100.000 F2=0.0000**

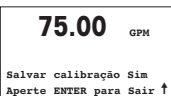

**75.00 GPM** Selecione Sim para salvar os novos valores de calibragem e a Calibragem bem-<br>**75.00 GPM Sucedida é confirmada na tela.** 

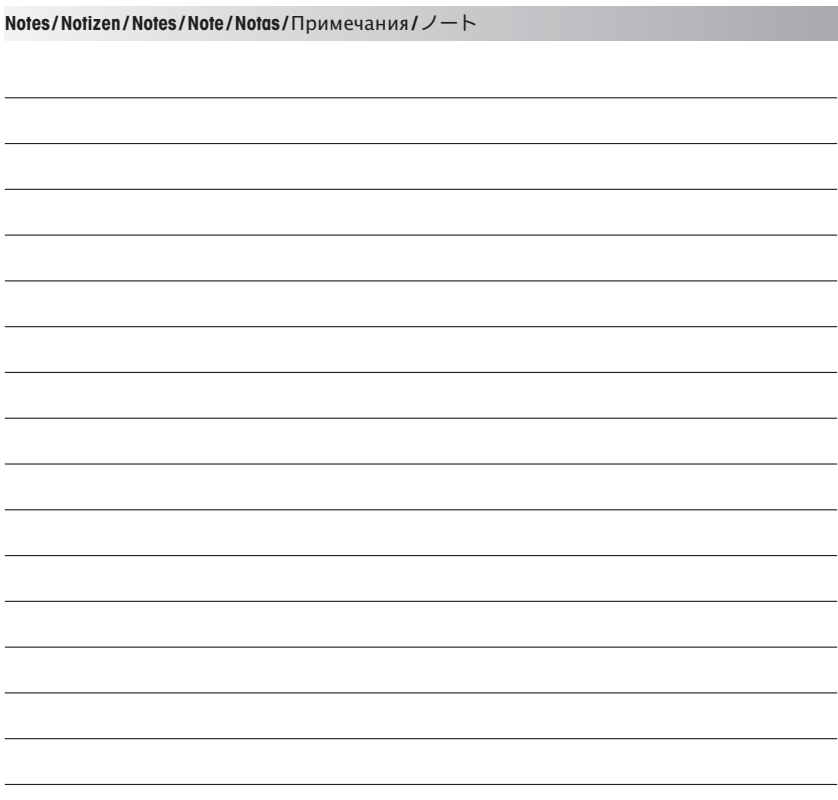

# $\bullet$ **THORNTON**  $M300$ METTLER TOLEDO  $\mathbf{a}$ nnnn **IIII** SPW  $B$ 0000 Unin R 8.888 Gals  $\begin{picture}(130,10) \put(0,0){\line(1,0){10}} \put(15,0){\line(1,0){10}} \put(15,0){\line(1,0){10}} \put(15,0){\line(1,0){10}} \put(15,0){\line(1,0){10}} \put(15,0){\line(1,0){10}} \put(15,0){\line(1,0){10}} \put(15,0){\line(1,0){10}} \put(15,0){\line(1,0){10}} \put(15,0){\line(1,0){10}} \put(15,0){\line(1,0){10}} \put(15,0){\line($

# Руководство по быстрой настройке Трансмиттер M300 FLOW

### Указатель

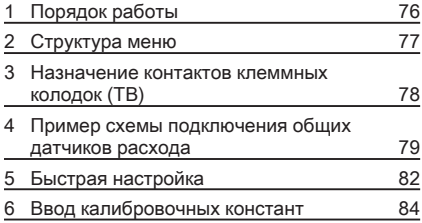

## <span id="page-75-0"></span>1 Порядок работы

### Ввод значений и выбор вариантов установки параметров

Для увеличения цифры в позиции редактирования используйте клавишу  $\blacktriangle$ , а для уменьшения – клавишу  $\nabla$ . Эти же клавиши используются для выбора вариантов установки параметров.

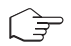

Примечание. На некоторых страницах меню в одном и том же поле ввода необходимо установить значения нескольких параметров (например, при конфигурировании нескольких точек установки). В таких случаях после установки значения параметра следует вернуться в основное поле ввода с помощью клавиши  $\blacktriangleright$  или  $\blacktriangleleft$  и выбрать следующий параметр с помощью клавиши  $\blacktriangle$  или  $\nabla$ , прежде чем перейти на следующую экранную страницу.

### Навигация со значком  $\dagger$  на экране

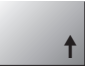

Если справа в нижней части экрана отображается значок  $\dagger$ , его можно выбрать с помощью клавиши  $\blacktriangleright$  или  $\blacktriangleleft$ . После этого, нажав клавишу [ENTER], можно вернуться на предыдущий уровень меню (на предыдущую экранную страницу). Эту функцию удобно использовать для перемещения вверх по дереву меню, т.к. она позволяет сделать это без возврата в режим измерения и повторного вызова меню.

### Выход из меню

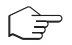

Примечание. Для выхода из меню в любое время нужно одновременно нажать клавиши  $\blacktriangleleft u \blacktriangleright$ . Трансмиттер вернется в режим измерения.

### Диалоговое окно Save changes (Сохранение изменений)

Диалоговое окно Save changes позволяет выбрать один из трех вариантов сохранения:

– Yes & Exit (Да с выходом):

Сохраняет изменения и переходит в режим измерения.

– Yes &  $\uparrow$  (Да с возвратом на предыдущий уровень):

Сохраняет изменения и возвращается на предыдущий уровень меню.

– no & Exit (Нет с выходом):

Не сохраняет изменения и переходит в режим измерения.

Вариант Yes &  $\dagger$  позволяет продолжить редактирование параметров без необходимости повторного вызова меню.

<span id="page-76-0"></span>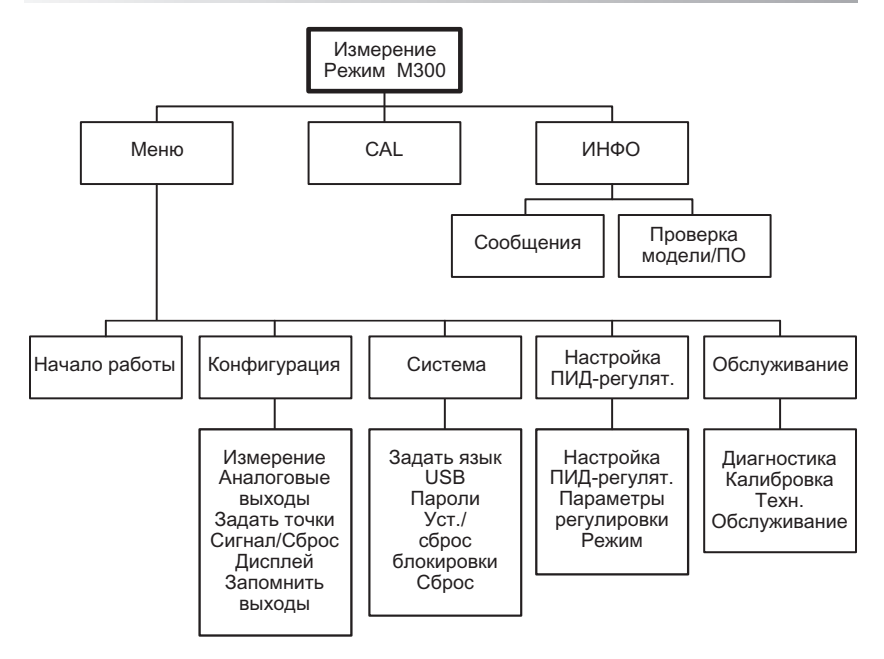

## <span id="page-77-0"></span>Назначение контактов клеммных колодок (TB)

Подключения цепи питания маркируются следующим образом:  $-N$  - нейтральный провод, +L - фазный провод, переменное напряжение 100 - 240 В или постоянное напряжение 20 –30 В.

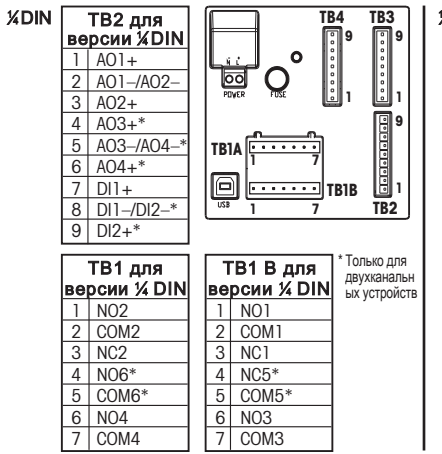

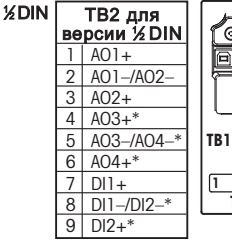

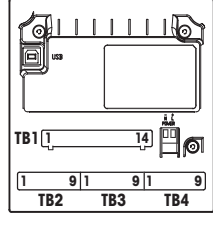

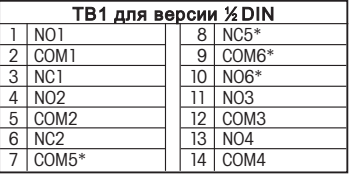

nO =замыкающий контакт (нормально открытый). nC = размыкающий контакт (нормально замкнутый).

### 3.1 Подключения датчика расхода – TB3/TB4\*

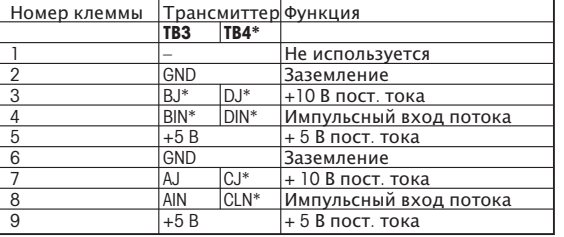

AJ и AIN ссылаются на подключения для канала A.

\* Только для модели с четырьмя каналами.

### <span id="page-78-0"></span>4 Пример схемы подключения общих датчиков расхода (с использованием ТВЗ/ТВ4)

Ниже приведена схема подключения для большинства датчиков расхода. Для подключения других датчиков ознакомьтесь с инструкцией по эксплуатации. Схема подключения приведена для канала А. Для каналов В. С и D см. раздел 3.1.

Комплект 58 091 032, поставляемый вместе с М300, содержит конденсаторы и резисторы, упомянутые на схемах ниже, по 4 штуки того и другого, а также коннекторы для подключения проводов.

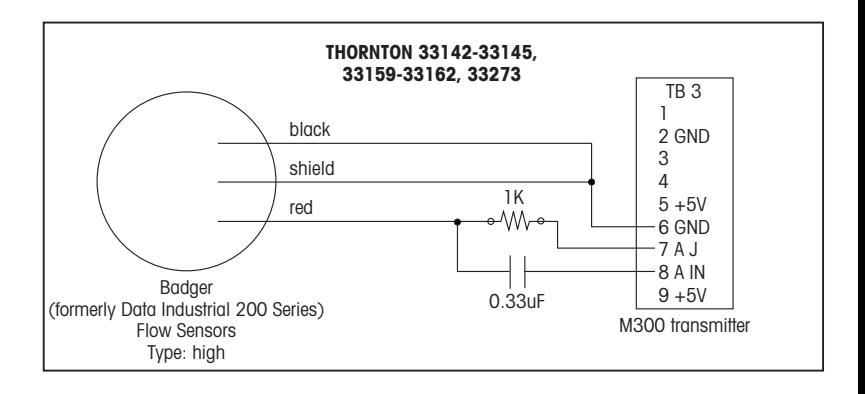

## Пример схемы подключения общих датчиков расхода (с использованием TB3/TB4)

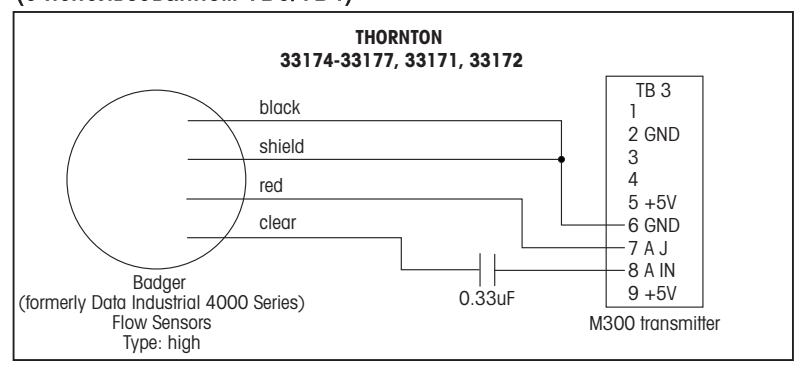

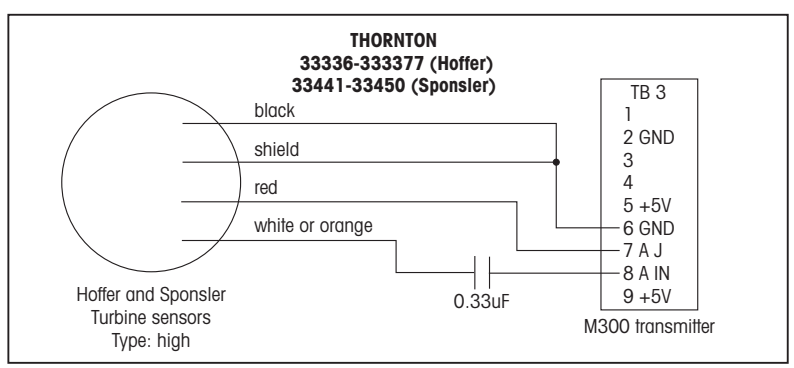

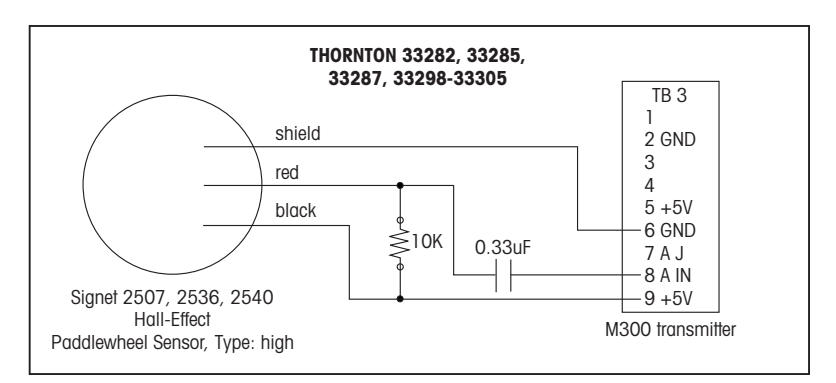

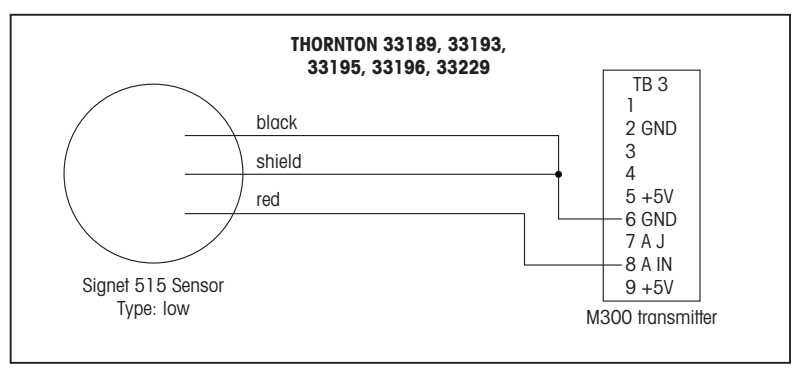

#### <span id="page-81-0"></span>5 Быстрая настройка (путь: Меню/Начало работы)

Функция быстрой настройки позволяет использовать готовые конфигурации для наиболее часто используемых функций трансмиттера измерения скорости потока М300. Подробная информация о каждой из этих функций приведена в отдельных разделах руководства.

### Вход в режим быстрой настройки

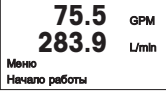

В режиме измерения нажмите клавишу < чтобы вызвать на экран меню. Выберите Начало работы и нажмите клавишу [ENTER].

Примечание. Для выхода из режима быстрой настройки в любое время нужно одновременно нажать клавиши  $\blacktriangleleft$  и  $\blacktriangleright$ . Трансмиттер вернется в режим измерения, сохранив старые значения параметров.

### Выбор типа датчика расхода

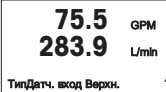

Сведения о типе датчика расхода находятся в разделе 4.

Выберите нужный тип датчика расхода, соответствующего типу подключенного к трансмиттеру датчика. Допустимые варианты выбора: High (высокопроизводительный), Low (малопроизводительный) и Туре 2 (тип 2).

### Выбор измерения

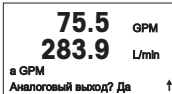

Выберите нужную строку (а или с) с целью конфигурации значений, которые будут отображаться, и определения будет ли это значение выводиться на аналоговый выход.

### Обозначение строк экрана:

Первая строка на экране = > а Третья строка на экране = > с

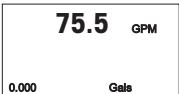

Пример:

- Выбор строки а и GPM в качестве единицы измерения означает отображение значения скорости потока в первой строке.
- Выбор строки с и Gals в качестве единицы измерения означает отображение значения суммы потоков в третьей строке на экране. которая позволяет выводить данные с большим разрешением.
- Выбор значения None означает, что выбранная строка на экране будет оставаться пустой.

### Аналоговые выходы

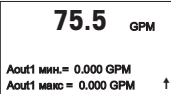

Для того чтобы привязать линейный аналоговый выход 4-20 мА Aout1 к измеряемой переменной а или аналоговый выход Aout2 к измеряемой переменной с и настроить параметры выхода, выберите на предыдущей экранной странице Analog Output Yes и нажмите клавишу [Enter]. Для того чтобы отказаться от настройки параметров аналоговых выходов, выберите No.

Параметры Aout min и Aout max определяют минимальное и максимальное значения измеряемой величины, соответствующие предельным сигналам шкалы выходного тока 4 и 20 мА.

### Уставки

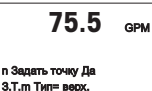

755

После настройки аналогового выхода можно задать параметры уставки для данного измерения. Если выбрать No и нажать клавишу (ENTER). трансмиттер выйдет из режима быстрой настройки без задания параметров уставки.

Выбор Yes и нажатие клавиши [ENTER] означает, что можно задать параметры уставки.

Можно выбрать один из следующих типов уставки:

### $3.7 \text{ m}$  (name.) = 0.000

- Off (уставка отключена)
	- High (верхняя граница, необходимо задать значение параметра High)
	- $-$  Low (нижняя граница, необходимо задать значение параметра Low)
	- $-$  Outside (вне границ. необходимо задать значения параметров High и Low)
- Between (внутри границ, необходимо задать значения параметров  $H$ igh  $\mu$  |  $\alpha w$ )

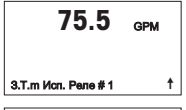

После установки значения уставки (уставок) можно настроить реле (Relay) сигнализации для этой уставки (возможные варианты: none или blank – реле не используется, 1, 2, 3, 4), включая задержку и гистерезис.

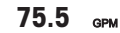

Если выбрать Yes и нажать клавишу [ENTER], то новые параметры экрана, аналогового выхода, уставки и реле будут сохранены, а предыдущие значения, включая использование реле, будут удалены.

#### Сохо, измен.? Ди *I'm ENTER and BLIV*

Если выбрать No и нажать клавишу [ENTER], трансмиттер вернется к нормальному режиму работы без сохранения изменений

#### <span id="page-83-0"></span>6 Ввод калибровочных констант (путь: ИНФО/Датчик/Изменить)

К-факторы указываются в документации на датчик расхода, их необходимо определять для конкретного размера трубки датчика, при необходимости переводить в нужные единицы измерения и вводить для каждого канала отдельно. Если имеется свидетельство о проведении калибровки с многоточечной линеаризацией (некоторые вихревые и турбинные датчики) ознакомьтесь с инструкцией по эксплуатации. Множители должны вводиться в М300 в пульсах на галлон, даже в тех случаях, когда данные выводятся на экран в других единицах измерения. Слагаемые (если есть) вводятся в GPM (галлон/мин).

Если К-факторы приведены в GPM/Hz (галлон/мин/Гц), разделите 60 на значение К-фактора и введите результат как множитель М. Например, если К-фактор равен 2 GPM/Hz, то получим в результате множитель 60/2 = 30.

Если сдвиг приведен в Hz (Гц), умножьте его на исходное значение К-фактора (в GPM/Hz) и введите результат как слагаемое А. Если сдвиг не определен, оставьте слагаемое равным нулю.

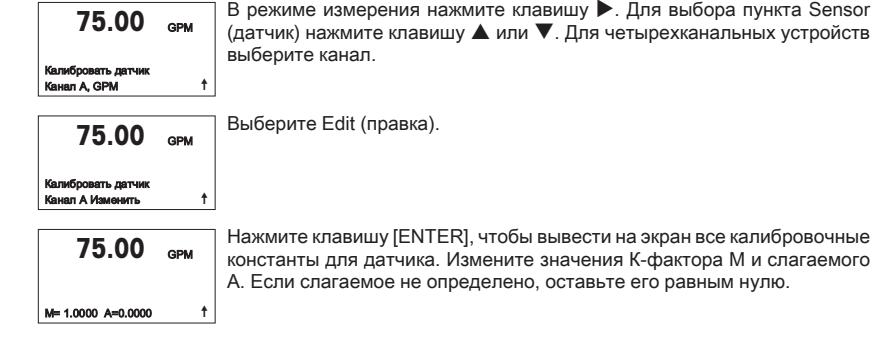

 $75.00$  GPM

В случае работы с многоточечными данными ознакомьтесь с инструкцией по эксплуатации.

K1=100.000 F1=0.0000 K2=100.000 F2=0.0000

75.00 GPM

Сохр. калибровку? Да Haxware ENTER AN BLK.<sup>1</sup>

Выберите Yes, чтобы сохранить новые данные калибровки; на экране появится подтверждение успешной калибровки (Successful Calibration).

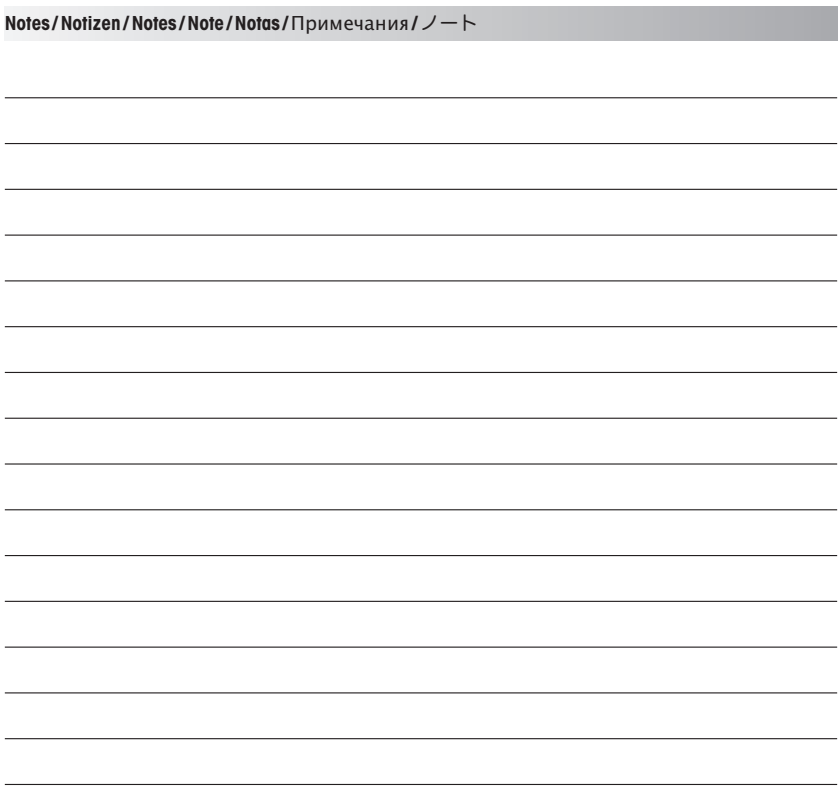

# クイック セットアップ ガイド **M300** フロー 変換器

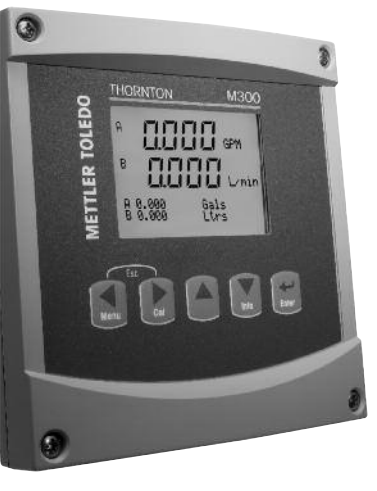

## インデックス

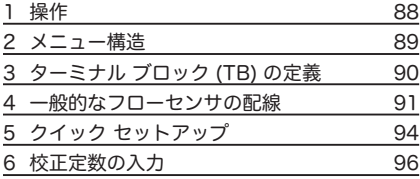

### <span id="page-87-0"></span>データ値のエントリ、データ 入力 オプションの選択

▲ キーや ▼ キーを使用して、数を増やしたり減らしたりします。同じキーを使用して、 選択できる値またはデータ 入力 フィールドのオプションに進みます。

注: 同一画面データフィールド上で複数の値を設定する場合もあります(複数のセットポイン トを設定)。次のディスプレイ画面に移動する前に、▶ または ◀ キーを使用して最初のフ ィールドに戻り、▲ または ▼ キーを使用してすべての設定オプションを切り替えます。

### 画面に ↑ が表示される

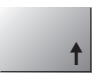

ディスプレイの右下の端に ↑ が表示されたら、▶ または ◀ キーを使用して、それに進み ます。[ENTER] をクリックすると、メニューに戻ります(1 画面戻る)。これは測定モード を終了して、再度メニューを入力しないでメニュー ツリーに戻る際に、とても役に立つオ プションです。

**[Exit]** メニュー

注: ◀ と▶ キーを同時に押すると、いつでもメニューを終了できます(エスケープ)。 変換器は測定モードに戻ります。

### **[Save changes]** ダイアログ

[Save changes] ダイアログでは、3 つのオプションが使用できます。 – [Yes & Exit]: 変更を保存して、測定モードを終了する **– [Yes & ↑]: 変更を保存して、1 つ前の画面に戻る** – [No & Exit]: 変更を保存せず、測定モードを終了する

[Yes & ↑] オプションは、再度メニューを入力しないで設定を続行するにはとても便利です。

<span id="page-88-0"></span>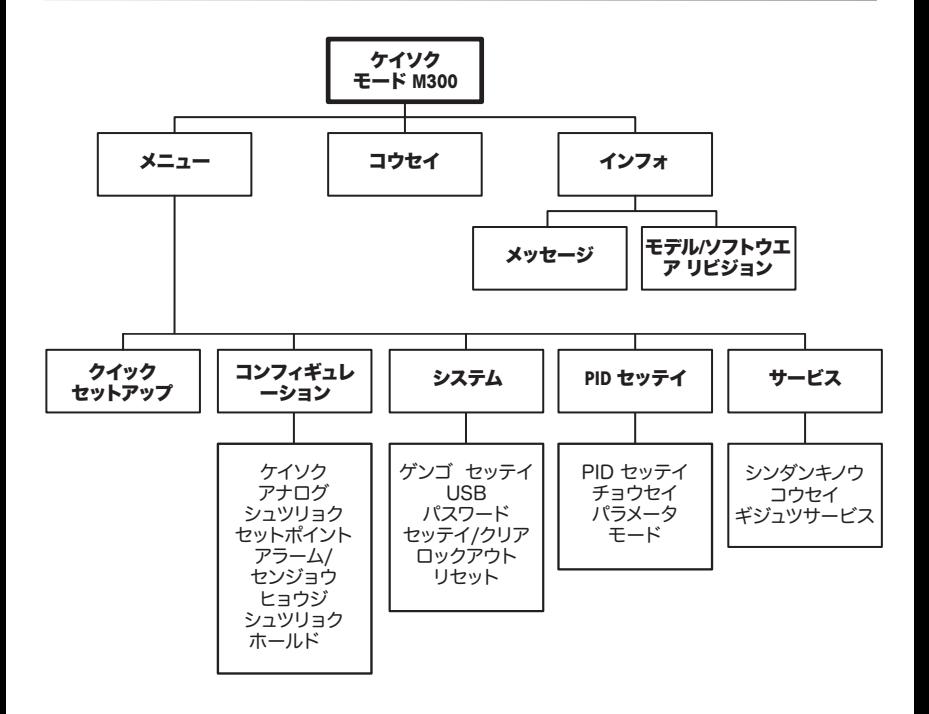

## <span id="page-89-0"></span>ターミナル ブロック **(TB)** の定義

電源接続は、100 ~ 240 VAC または 20 ~ 30 VDC で、ニュートラル接続には **– N** が貼られ、ライ ン接続には **+L** が貼られています。

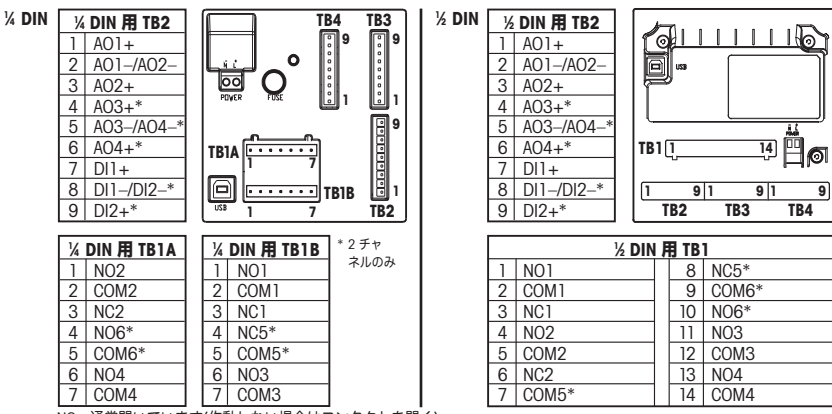

NO=通常開いています(作動しない場合はコンタクトを開く)。 NC=通常閉じています(作動しない場合はコンタクトを閉じる)。

### **3.1** センサの接続 **– TB3/TB4\***

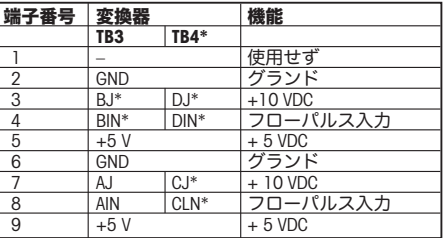

– AJ及びAINはチャンネルAへの接続 を表しています。

\* 4チャンネルモデルのみ

## <span id="page-90-0"></span>**4** 一般的なフローセンサの配線(**TB3/TB4** を使用)

以下に、一般的なフローセンサの配線を示します。その他のセンサについては、取扱説明書をご確認 ください。チャネル A に対する配線を示しています。 チャンネル B、C、D については、セクショ ン 3.1 を参照してください。

M300 に付属するキット 58 091 032 には、下図のようにそれぞれ 4 つのコンデンサと抵抗と、配 線

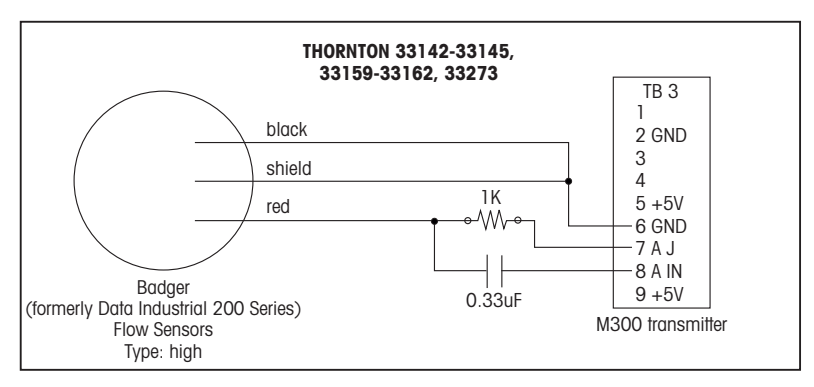

に使用するワイヤナットが含まれています。

## 一般的なフローセンサの配線(**TB3/TB4** を使用)

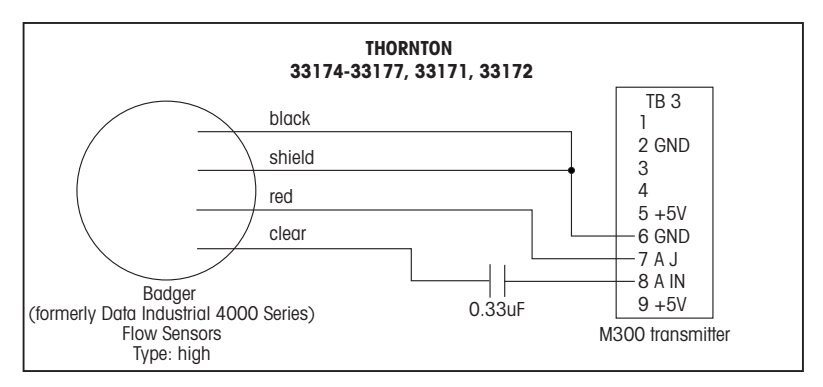

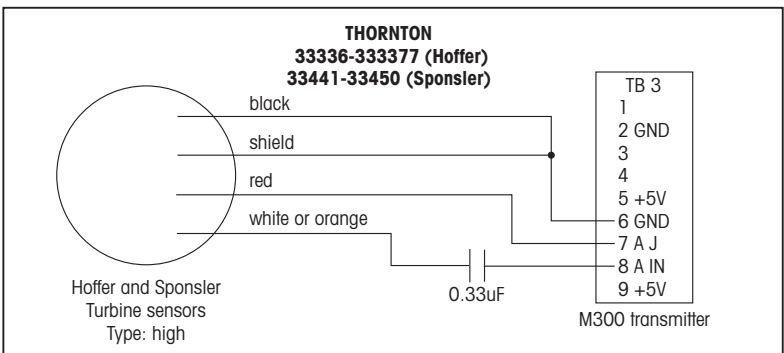

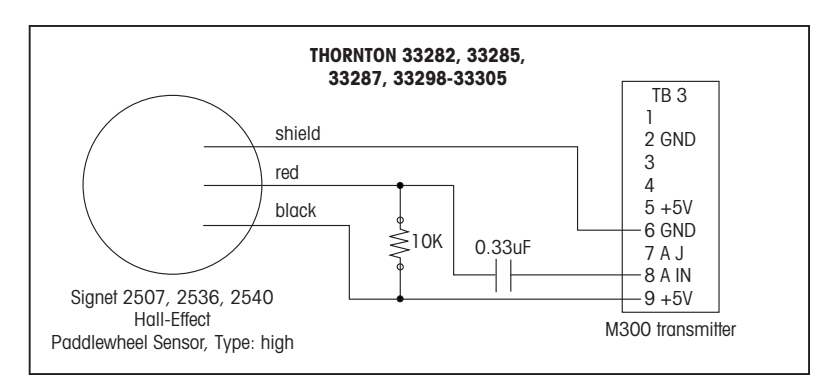

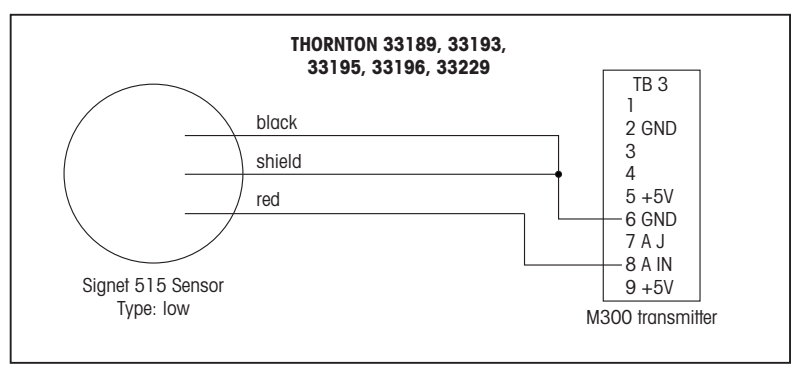

## <span id="page-93-0"></span>5 クイック セットアップ (パス:メニュー/クイックセットアップ)

クイック セットアップを使用すると、よく使用する M300 フロー 変換器の機能に限定して設定する ことができます。各機能について詳しくは、取扱い説明書の各章を参照してください。

### クイック セットアップ モードに入る

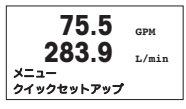

[Menu] の選択を呼び出すには、測定モードで を押します。クイック セットア ップを選択して、[ENTER] キーを押します。

注: ◀ と ▶キーを同時に押すと、いつでもクイック セットアップ モードを終了 Î できます(エスケープ)。変換器は測定モードに戻り、前回設定値が有効なまま残 されます。

### フローセンサのタイプの選択

フローセンサのタイプについては、4 章をご覧ください。 変換器に配線するフローセンサのタイプに該当する適切なフローセンサ タイプを 選択してください。選択肢は、High、Low、または Type 2 です。 **75.5 GPM 283.9 L/min** センサータイプ インプット **high** ì

### 測定の選択

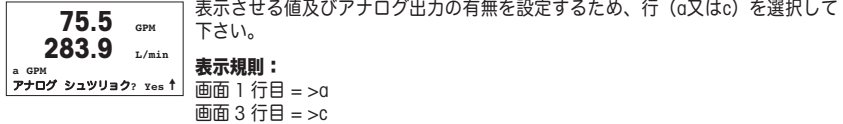

例: – a を選択し、単位として GPM を選択すると、流量値が 1 行目に表示されます。 – c を選択し、単位として Gals を選択すると、桁数が多い流量積算値が 3 行目に 表示されます。 – None を選択すると、選択した行はディスプレイで空白になります。 **75.5 GPM 0.000 Gals**

### アナログ出力

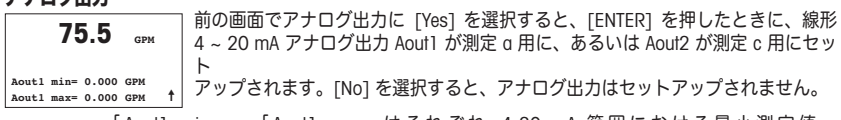

「 Aout1 min」 、 「 Aout1 max」 は そ れ ぞ れ 4-20 mA 範 囲 に お け る 最 小 測 定 値 、 最大測定値です。

 $\sim$   $\sim$ 

### セットポイント

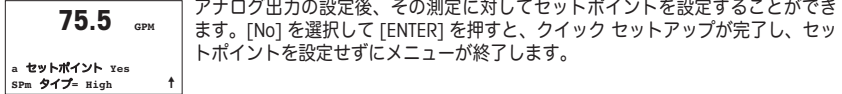

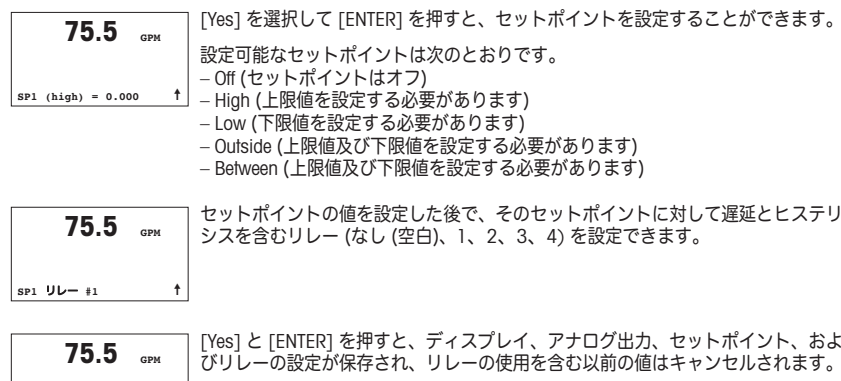

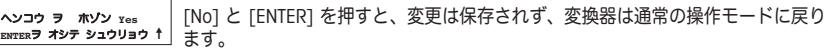

## <span id="page-95-0"></span>6 校正定数の入力 (パス:コウセイ/センサー/編集)

K ファクターはフローセンサのドキュメントに記載されており、特定の パイプ サイズに基づいて 特定し、必要に応じて適切な単位に変換し、各チャネルに対して入力する必要があります。校正証明 書が提供されている場合(一部の渦式、タービン式センサー)、取扱説明書を確認してください。 M300 に入力するマルチプライヤ単位は、計測値が他の単位であっても、1ガロンあたりのパルス 数である必要があります。(提供されている場合は)Adder定数を GPM 単位で入力してください。

K ファクターが GPM/Hz 単位で提供されている場合、60 を K の値で割り、その結果をマルチプライ ヤ "M" として入力してください。たとえば、K ファクターが 2 GPM/Hz である場合、マルチプライ ヤは 60/2 = 30 となります。

オフセットが Hz 単位で提供されている場合、これに元の K ファクター(GPM/Hz)を掛け、その結果 をAdder "A" として入力してください。オフセットが提供されていない場合、Adderはゼロのままにし てください。

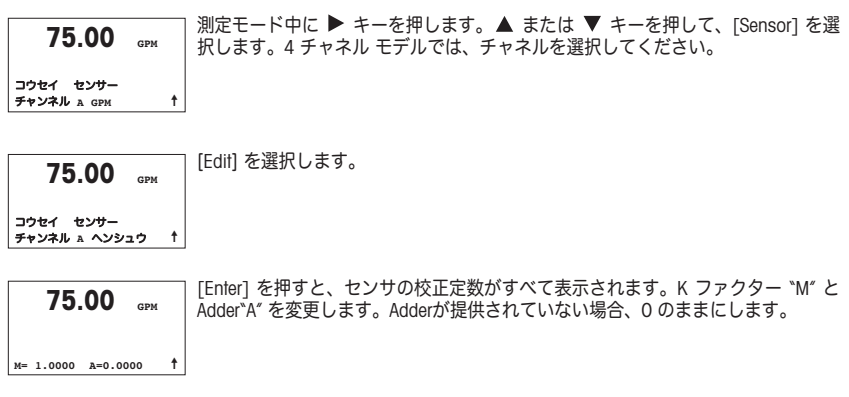

## **75.00 GPM**

マルチポイント データについては、取扱説明書をご確認ください。

**K1=100.000 F1=0.0000 K2=100.000 F2=0.0000**

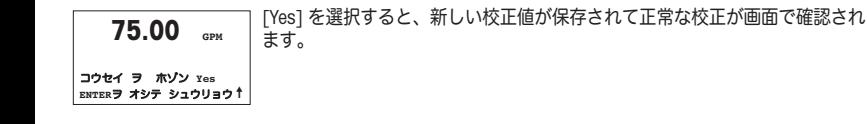

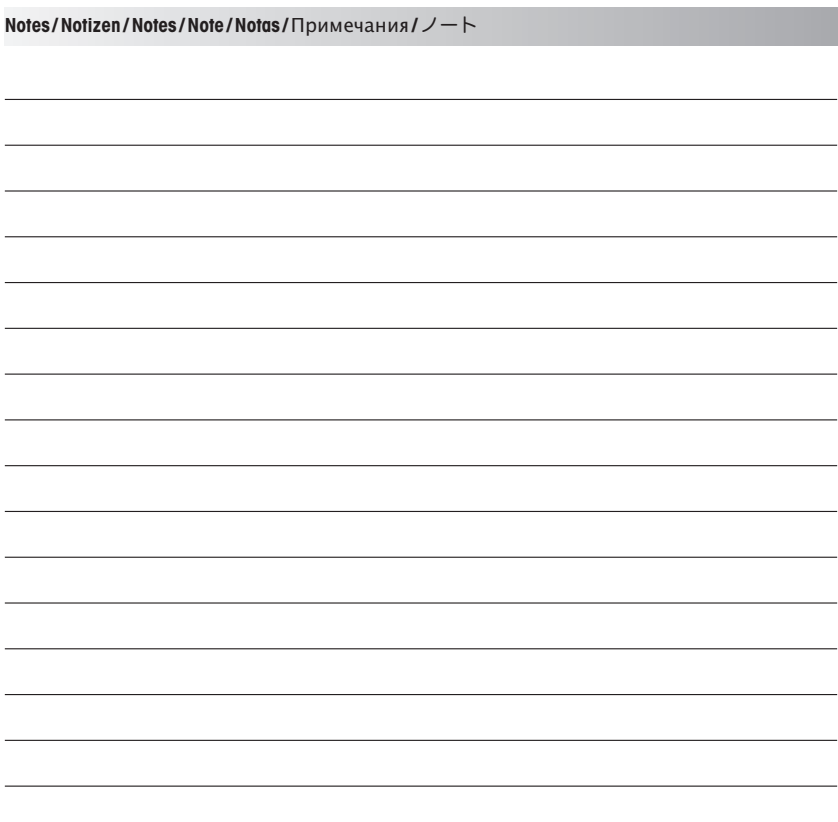

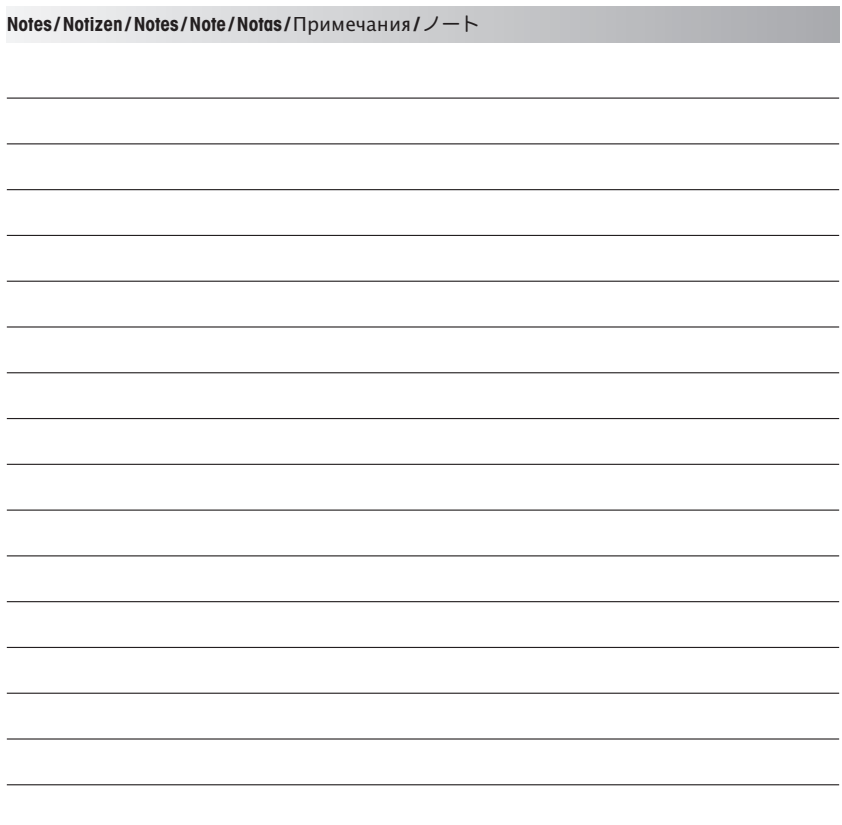

- **A** Mettler-Toledo Ges.m.b.H., Südrandstrasse 17, A 1230 Wien Phone +43 1 604 19 80, Fax +43 1 604 28 80
- **BR** Mettler-Toledo Ind. e Com. Ltda., Avenida Tamboré, 418, Tamboré, BR-06460-000 Barueri/ SP Tel. +55 11 4166 7400, Fax +55 11 4166 7401
- **CH** Mettler-Toledo (Schweiz) GmbH, Im Langacher, Postfach, CH 8606 Greifensee Phone +41 44 944 45 45, Fax +41 44 944 45 10
- **CN** Mettler-Toledo Instruments (Shanghai) Co. Ltd., 589 Gui Ping Road, Cao He Jing, CN 200233 Shanghai Phone +86 21 64 85 04 35, Fax +86 21 64 85 33 51
- **D** Mettler-Toledo GmbH, Prozeßanalytik, Ockerweg 3, D 35396 Gießen Phone +49 641 507 333, Fax +49 641 507 397
- **F** Mettler-Toledo, Analyse Industrielle S.A.S., 30, Boulevard de Douaumont, F-75017 Paris Phone +33 1 47 37 06 00, Fax +33 1 47 37 46 26
- **J** Mettler-Toledo K.K., Process Division, 6F Ikenohata Nisshoku Bldg., 2-9-7, Ikenohata, Taito-ku JP -110-0008 Tokyo, Phone +81 3 5815 5606, Fax +81 3 5815 5626
- **KR** Mettler-Toledo (Korea) Ltd., Yeil Building 1 & 2 F, 124-5, YangJe-Dong, SeCho-Ku, KR-137-130 Seoul Phone +82 2 3498 3500, Fax +82 2 3498 3555
- **RU** Mettler-Toledo Vostok ZAO, Sretenskij Bulvar 6/1, Office 6, RU-101000 Moscow Phone +7 495 621 56 66, Fax +7 495 621 63 53
- **UK** Mettler-Toledo LTD, 64 Boston Road, Beaumont Leys, GB Leicester LE4 1AW Phone +44 116 235 7070, Fax +44 116 236 5500
- **USA/** METTLER TOLEDO, Process Analytics, 900 Middlesex Turnpike, Bld. 8, Billerica, MA 01821, USA
- **Canada** Phone +1 781 301 8800, Freephone +1 800 352 8763, Fax +1 781 271 0681

### **Mettler-Toledo AG**

Process Analytics Im Hackacker 15 CH-8902 Urdorf, Switzerland Phone +41 44 729 62 11, Fax +41 44 729 66 36 **www.mt.com/ pro**

### **METTLER TOLEDO**

Process Analytics 900 Middlesex Turnpike, Bld. 8, Billerica, MA 01821, USA Phone +1 781 301 8800, Freephone +1 800 352 8763, Fax +1 781 271 0681 **www.mt.com / thornton**

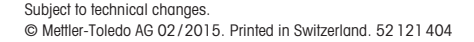

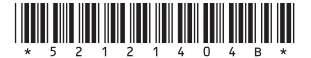